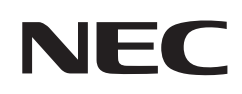

# **Bedienungsanleitung**

## **Desktop-Monitor**

MultiSync® EA242WU

MODELL: EA242WU, EA242WU-BK

Die Vorschriften für diesen Monitor gelten für einen der oben aufgeführten Modellbezeichnungen.

Die Modellbezeichnung befindet sich auf dem Schild auf der Monitorrückseite.

## **Inhalt**

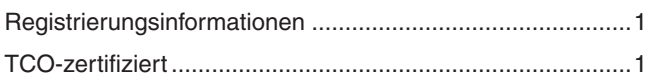

[Wichtige Informationen .........................................................3](#page-4-0)

## **[Produktmerkmale und -funktionen](#page-12-0)**

## **Kapitel 1 [Installation und Verbindungen](#page-13-0)**

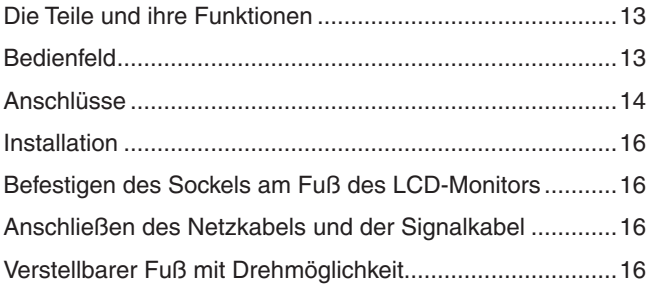

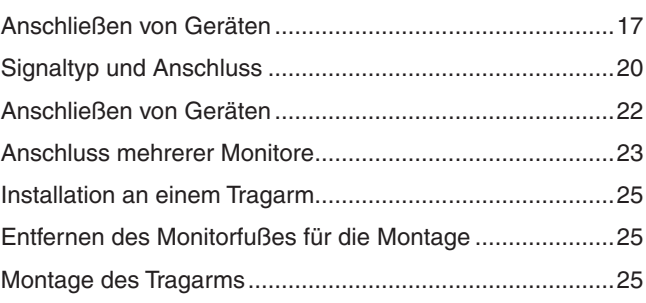

### **Kapitel 2 [Grundlegende Bedienung](#page-27-0)**

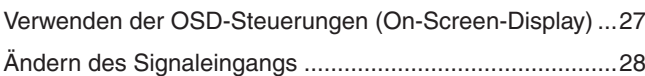

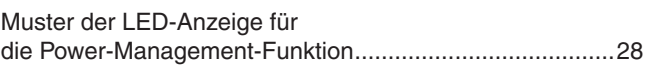

## **Kapitel 3 [Fehlerbehebung](#page-30-0)**

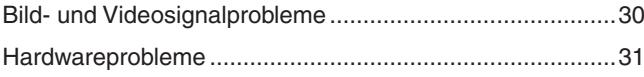

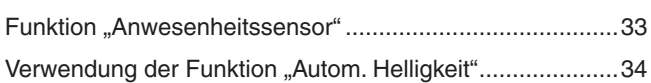

### **Kapitel 4 [Technische Daten](#page-36-0)**

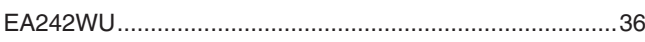

### **Anhang A [Liste der OSD-Steuerelemente](#page-38-0)**

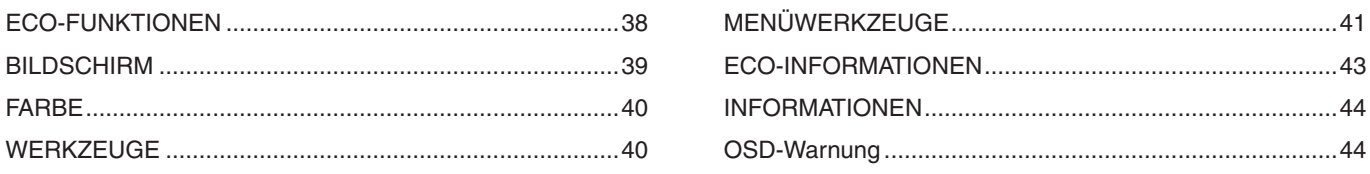

## **Anhang B [Informationen des Herstellers zu Recycling und](#page-46-0)  [Energieverbrauch](#page-46-0)**

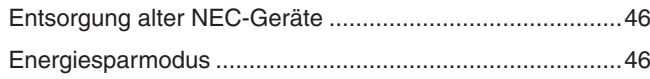

[WEEE-Zeichen \(Europäische Richtlinie](#page-47-0)  [2012/19/EU in der aktuellen Fassung\) ...............................46](#page-47-0)

## <span id="page-2-0"></span>**Registrierungsinformationen**

### **Informationen zu Kabeln**

- **VORSICHT:** Verwenden Sie die mitgelieferten bzw. angegebenen Kabel mit diesem Produkt, um Störungen des Rundfunk- bzw. Fernsehempfangs zu vermeiden.
	- Verwenden Sie für DisplayPort, HDMI, USB und USB-C® ein abgeschirmtes Signalkabel.
	- Die Verwendung anderer Kabel und Adapter kann zu Störungen des Rundfunk- und Fernsehempfangs führen.

#### **FCC-Hinweis**

- **WARNUNG:** Gemäß der Federal Communications Commission sind keinerlei Modifikationen oder Veränderungen an dem Gerät MIT AUSNAHME der von Sharp NEC Display Solutions of America, Inc. freigegebenen und im vorliegenden Handbuch erläuterten zulässig. Eine Nichtbeachtung dieser behördlichen Vorschrift könnte dazu führen, dass Ihre Betriebserlaubnis dieses Geräts erlischt.
- 1. Das Netzkabel muss in den USA zugelassen sein, den dortigen Sicherheitsstandards entsprechen und folgende Bedingungen erfüllen.

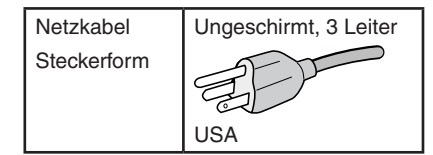

- 2. Dieses Gerät wurde getestet, und die Grenzwerte für digitale Geräte der Klasse B gemäß Abschnitt 15 der FCC-Richtlinien werden eingehalten. Diese Grenzwerte gewährleisten bei der Installation in Wohngebieten einen ausreichenden Schutz vor Störungen. Dieses Gerät kann Energie im HF-Bereich erzeugen, verwenden und abstrahlen. Wird es nicht nach Maßgabe der Bedienungsanleitung installiert, kann es zu Störungen der Kommunikation im HF-Bereich kommen. Es ist jedoch nicht garantiert, dass unter bestimmten Bedingungen keine Störungen auftreten. Treten bei Verwendung dieses Geräts Störungen des Rundfunk- oder Fernsehempfangs auf (dies ist durch Aus- und Einschalten des Geräts festzustellen), empfehlen wir eine Behebung der Störung durch die folgenden Maßnahmen:
	- Richten Sie die Empfangsantenne neu aus, oder stellen Sie sie andernorts auf.
	- Vergrößern Sie den Abstand zwischen diesem Gerät und dem Empfänger.
	- Schließen Sie das Gerät an einen anderen Stromkreis als den Empfänger an.
	- Setzen Sie sich mit Ihrem Händler in Verbindung, oder fragen Sie einen erfahrenen Rundfunk-/Fernsehtechniker um Rat.

Der Benutzer sollte sich gegebenenfalls mit seinem Händler oder einem erfahrenen Rundfunk-/Fernsehtechniker in Verbindung setzen, um weitere Möglichkeiten zu erfragen. Nützliche Hinweise enthält auch die folgende Broschüre der Federal Communications Commission: "How to Identify and Resolve Radio-TV Interference Problems". Diese Broschüre ist erhältlich vom U.S. Government Printing Office, Washington, D.C., 20402, USA, unter der Bestellnummer 004-000-00345-4.

### **KONFORMITÄTSERKLÄRUNG DES HERSTELLERS**

Dieses Gerät entspricht Abschnitt 15 der FCC-Richtlinien. Beim Betrieb müssen die beiden folgenden Bedingungen erfüllt sein. (1) Das Gerät darf keine unerwünschten Störungen abgeben. (2) Das Gerät muss empfangene Störungen aufnehmen können, auch wenn diese Funktionsstörungen verursachen.

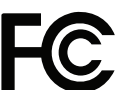

Produkttyp: LCD-Monitor

**In den USA verantwortlich: Sharp NEC Display Solutions of America, Inc. Adresse: 3250 Lacey Rd, Ste 500 Downers Grove, IL 60515, USA**<br>
(630) 467-3000 **Telefon: (630) 467-3000** Geräteklassifizierung: Peripheriegerät der Klasse B Modell: EA242WU, EA242WU-BK

UK (E

#### **TCO-zertifiziert**

#### **TCO Certified – eine Nachhaltigkeitszertifizierung für IT-Produkte durch Drittanbieter**

TCO Certified ist eine globale Nachhaltigkeitszertifizierung für IT-Produkte, die für Computer, Mobilgeräte, Monitorprodukte und Datencenter-Produkte verfügbar ist. Die Kriterien orientieren sich an sozialer und ökologischer Nachhaltigkeit und ermöglichen eine Kreislaufwirtschaft. Die Einhaltung der Kriterien wird von unabhängiger Stelle geprüft. TCO Certified ist eine Drittanbieter-Zertifizierung gemäß ISO 14024.

Eine Liste unserer TCO-zertifizierten Monitore und deren TCO-Zertifizierungen (nur in englischer Sprache) finden Sie auf unserer Website unter: https://www.sharp-nec-displays.com/global/about/legal\_regulation/TCO\_mn/index.html

 $\triangle$  VORSICHT: Weitere Informationen finden Sie unter ["VORSICHT](#page-8-0) 2".

- Dieses Produkt ist primär für die Verwendung als informationstechnisches Gerät für den Einsatz im Büro- und Wohnbereich konzipiert.
- Das Produkt wurde zum Anschluss an einen Computer konzipiert, nicht zur Anzeige von Fernsehrundfunksignalen.

### **Registrierungsinformationen**

Microsoft® und Windows® sind Marken oder eingetragene Marken der Microsoft Corporation in den Vereinigten Staaten von Amerika und anderen Ländern.

NEC ist eine eingetragene Marke der NEC Corporation.

DisplayPort™ und das DisplayPort™-Logo sind Marken der Video Electronics Standards Association (VESA®) in den USA und anderen Ländern.

MultiSync® ist eine Marke oder eingetragene Marke der Sharp NEC Display Solutions, Ltd. in Japan und anderen Ländern. USB Type-C® und USB-C® sind eingetragene Marken des USB Implementers Forum.

Die Begriffe HDMI und HDMI High-Definition Multimedia Interface sowie das HDMI- Logo sind Marken oder eingetragene Marken von HDMI Licensing Administrator, Inc. in den Vereinigten Staaten und anderen Ländern.

Alle anderen Marken und Produktbezeichnungen sind Marken oder eingetragene Marken der jeweiligen Eigentümer.

 **HINWEIS:** (1) Der Inhalt dieser Bedienungsanleitung darf ohne entsprechende Genehmigung weder ganz noch teilweise nachgedruckt werden.

- (2) Der Inhalt dieser Bedienungsanleitung kann jederzeit ohne vorherige Ankündigung geändert werden.
- (3) Diese Bedienungsanleitung wurde mit größter Sorgfalt erstellt. Sollten Ihnen jedoch Unklarheiten, Fehler oder Auslassungen auffallen, kontaktieren Sie uns bitte.
- (4) Die Abbildungen in diesem Handbuch dienen nur zur Veranschaulichung. Bei Abweichungen zwischen den Abbildungen und dem eigentlichen Produkt ist das eigentliche Produkt maßgeblich.
- (5) Ungeachtet der Absätze (3) und (4) akzeptieren wir keinerlei Forderungen aufgrund entgangenen Gewinns oder anderer Umstände, bei denen behauptet wird, dass diese auf die Verwendung dieses Geräts zurückzuführen sind.
- (6) Dieses Handbuch wird in derselben Ausgabe für alle Regionen zur Verfügung gestellt, sodass es Beschreibungen enthalten kann, die für andere Länder gelten.

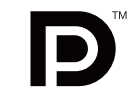

**HIGH-DEFINITION MULTIMEDIA INTERFA** 

## <span id="page-4-0"></span>**Wichtige Informationen**

### **Sicherheitsvorkehrungen und Pflege**

#### BEACHTEN SIE ZUR ERZIELUNG OPTIMALER LEISTUNG DIE FOLGENDEN HINWEISE ZUM EINRICHTEN UND VERWENDEN DES LCD-FARBMONITORS:

#### **Informationen zu den Symbolen**

In diesem Handbuch werden verschiedene Symbole verwendet, um Sie bei der sicheren und ordnungsgemäßen Nutzung des Produkts zu unterstützen und Verletzungen bei Ihnen und anderen Personen sowie Sachschäden zu vermeiden. Die Symbole und deren Bedeutung werden im Folgenden erläutert. Machen Sie sich gründlich damit vertraut, bevor Sie das Handbuch lesen.

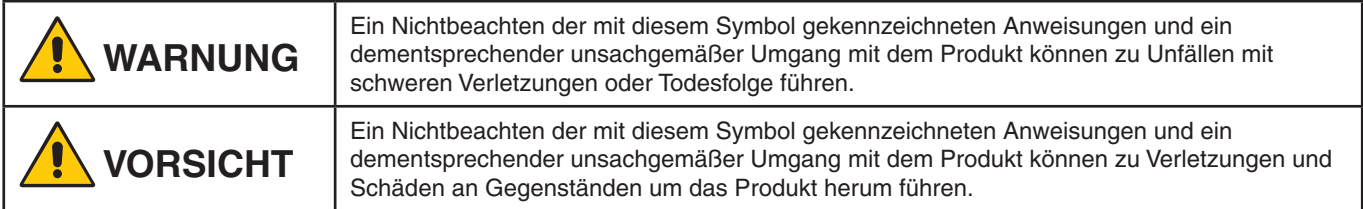

#### **Beispiele für Symbole**

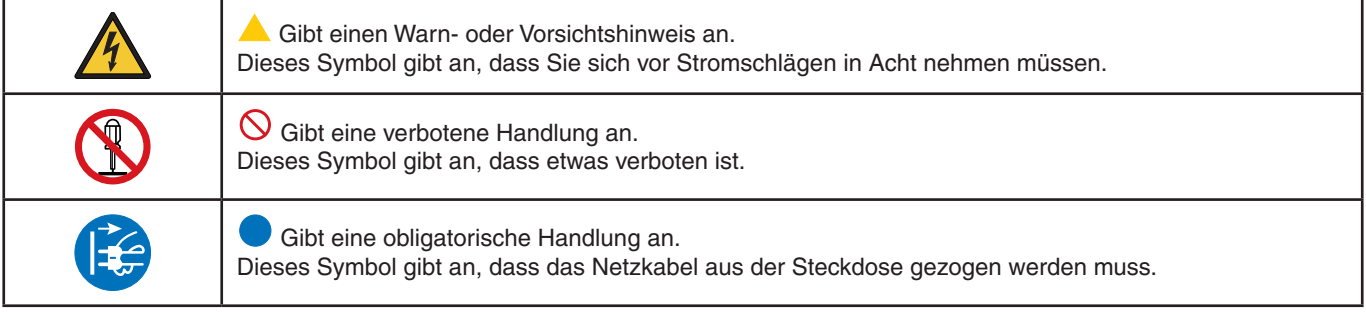

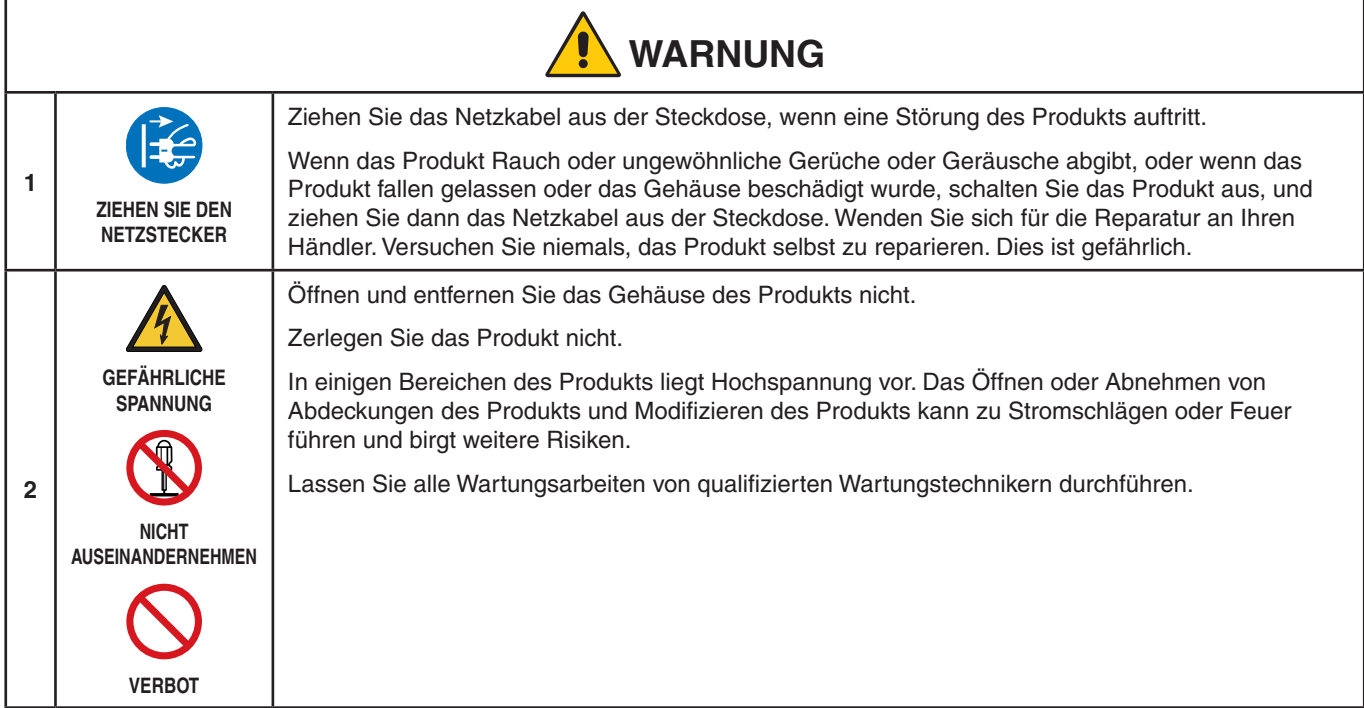

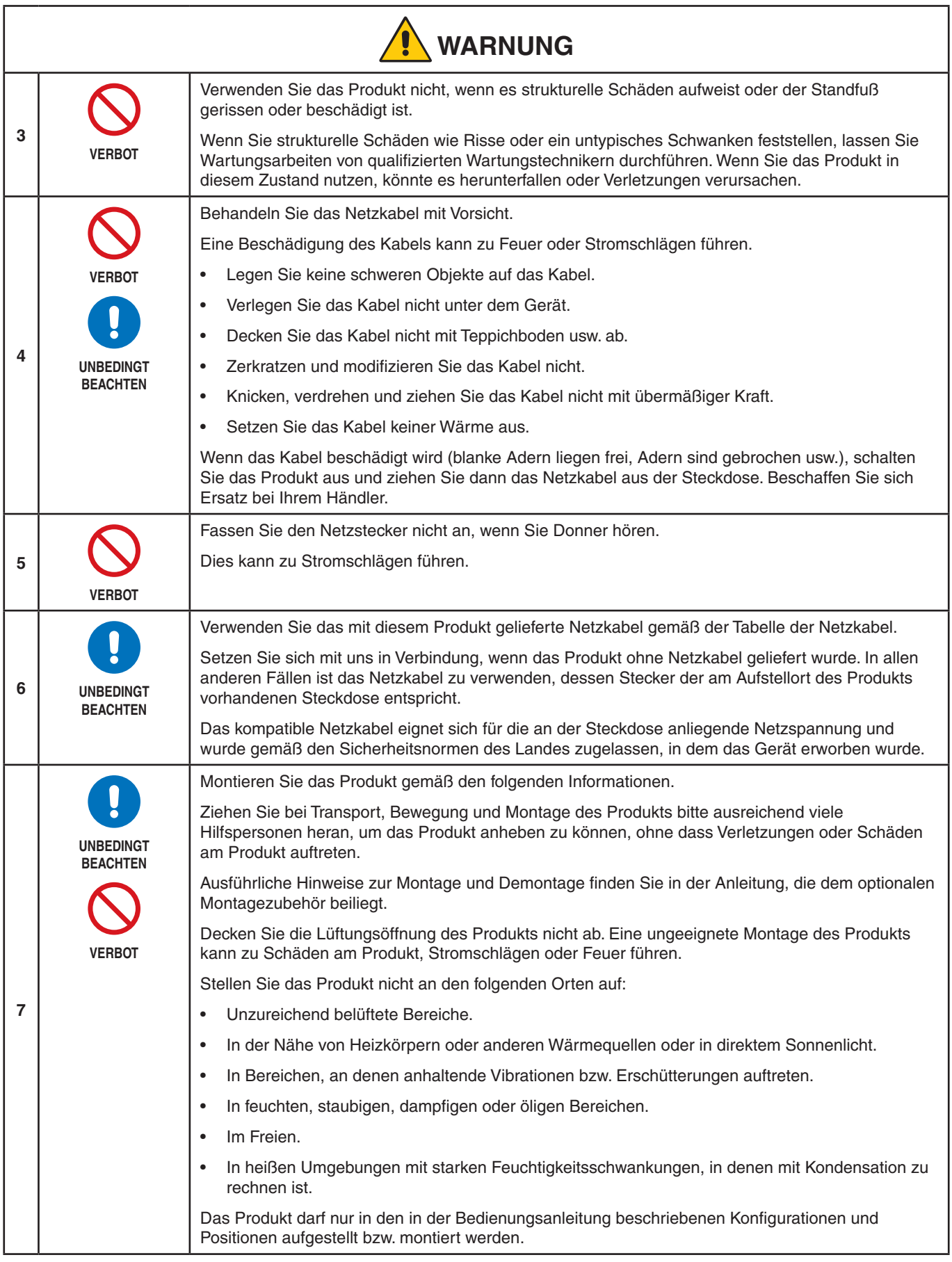

<span id="page-6-0"></span>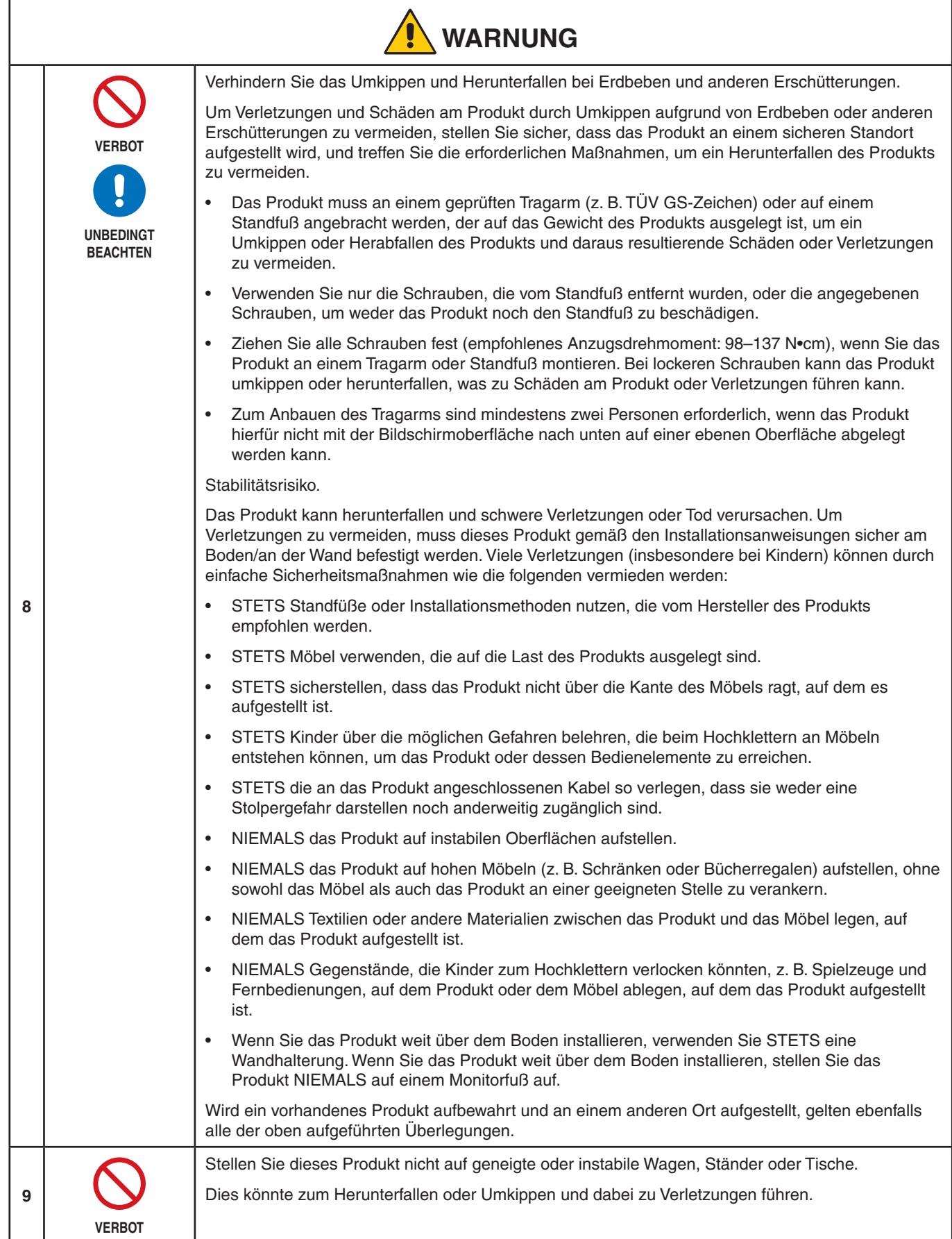

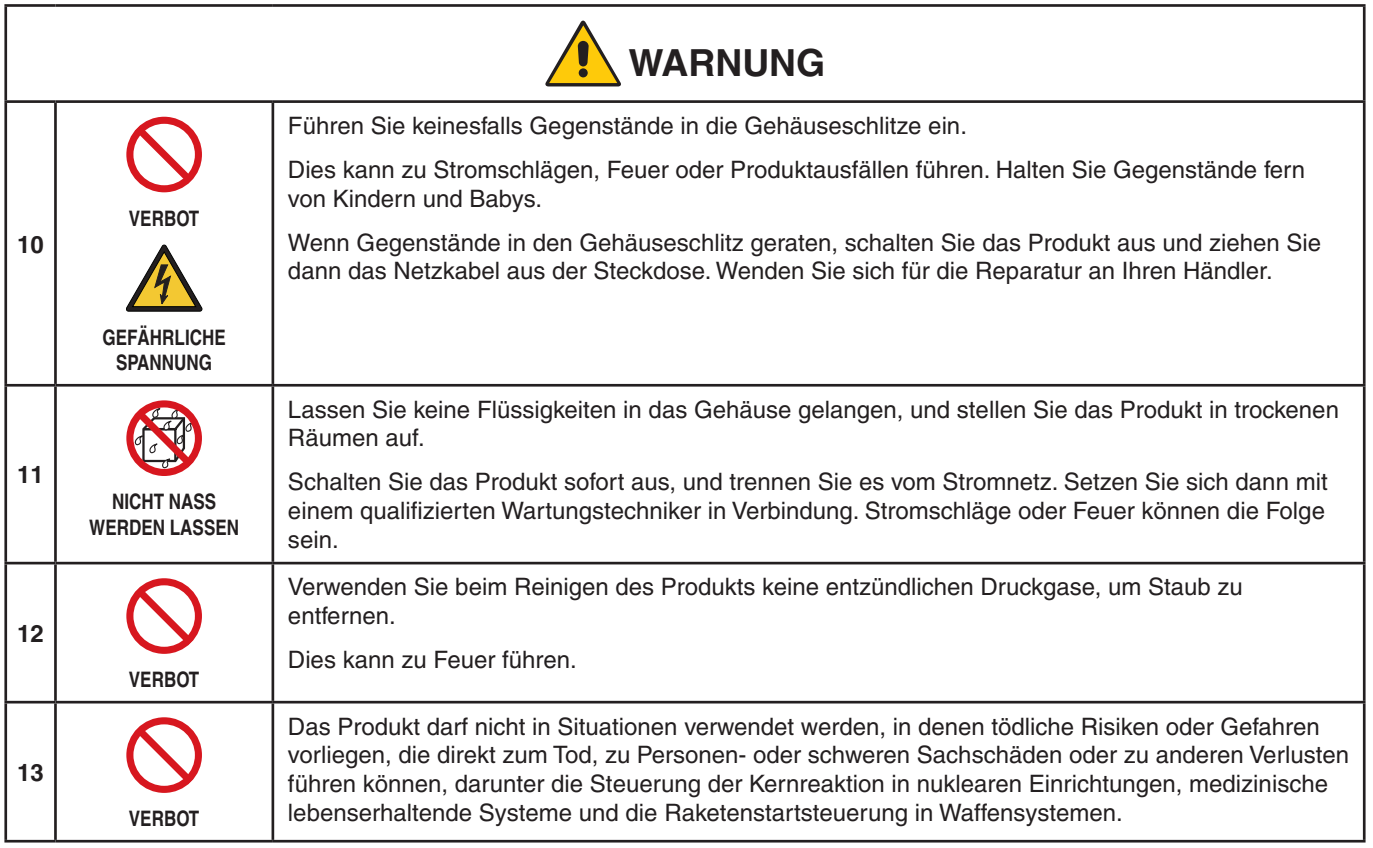

<span id="page-8-2"></span><span id="page-8-1"></span><span id="page-8-0"></span>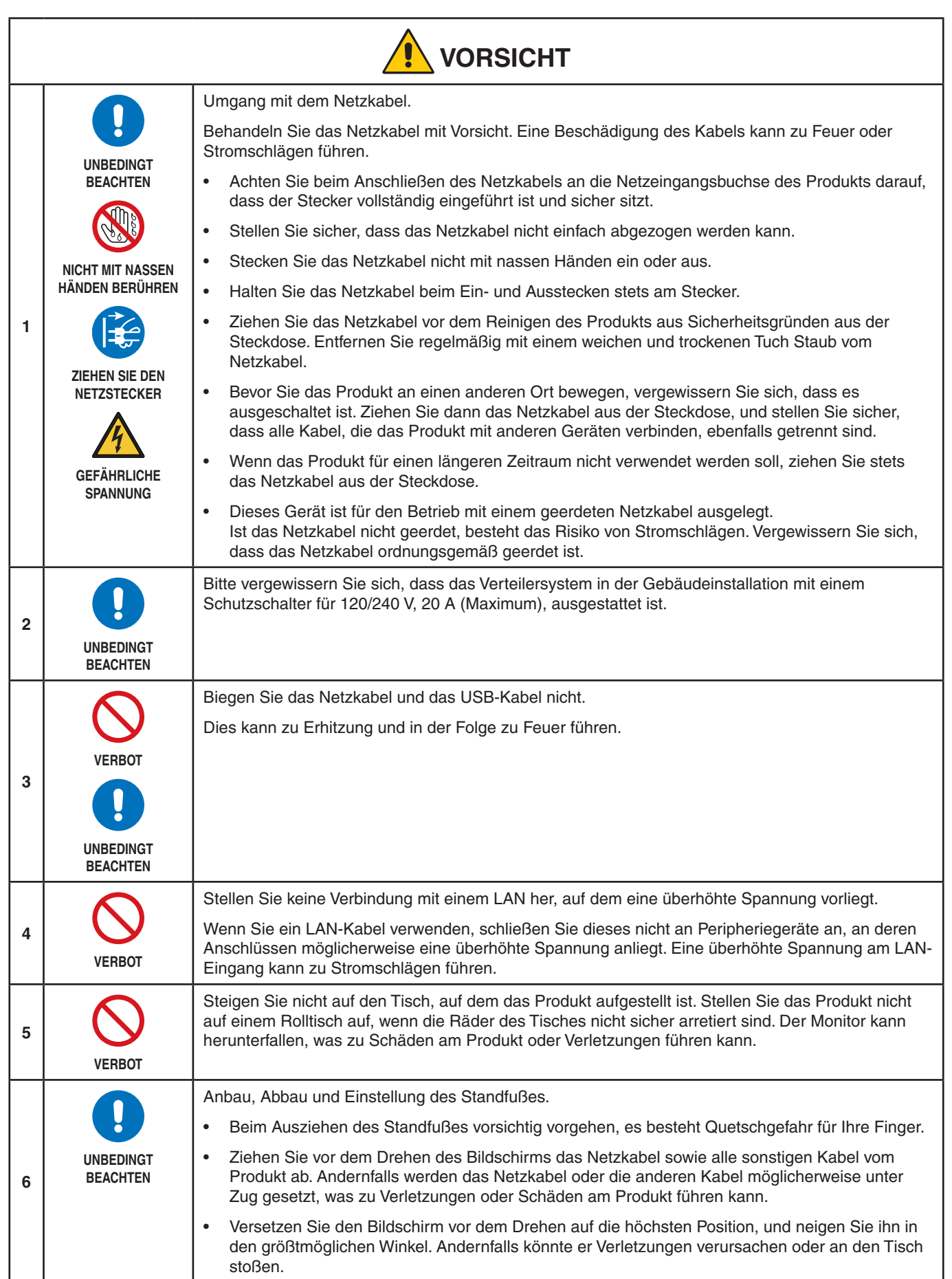

<span id="page-9-2"></span><span id="page-9-1"></span><span id="page-9-0"></span>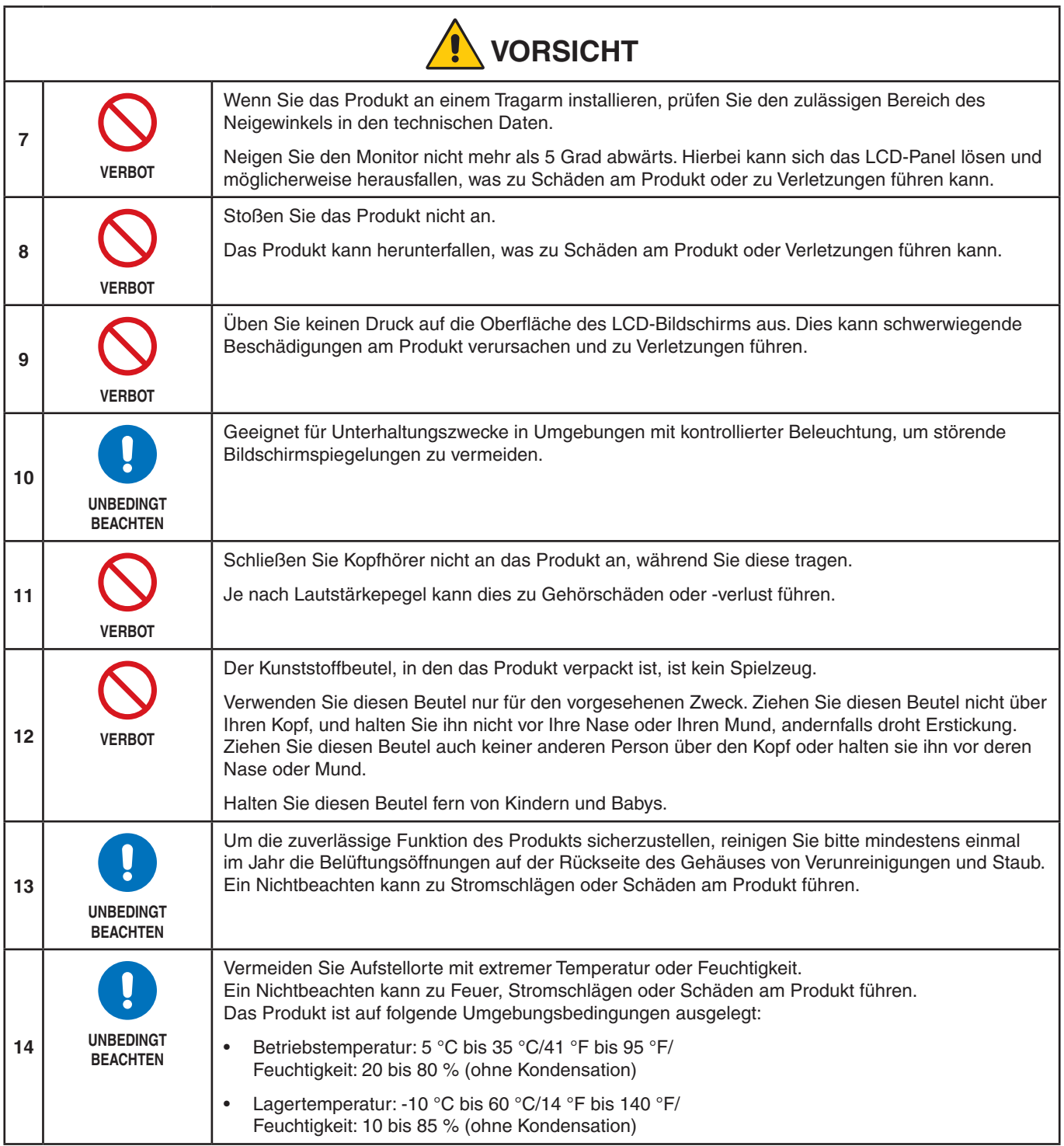

### <span id="page-10-0"></span>**Tabelle der Netzkabel**

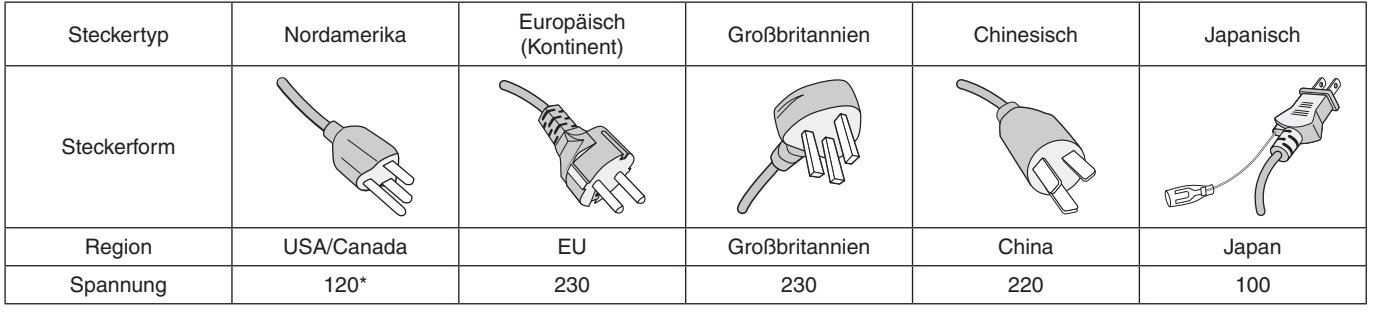

\* Verwenden Sie dieses Netzkabel für eine Netzspannung von höchstens 125 V.

 **HINWEIS:**Für dieses Produkt werden Kundendienstleistungen nur in dem Land angeboten, in dem Sie es gekauft haben.

#### <span id="page-10-1"></span>**Bildschatten**

Bildschatten sind verbleibende oder sogenannte "Geisterbilder", die vom vorhergehenden Bild sichtbar auf dem Bildschirm bleiben. Dies geschieht, wenn ein Standbild über einen längeren Zeitraum angezeigt wird oder ein Bild zittert oder mit hoher Frequenz aufblitzt. Dies ist auf die Technologie des LCD-Moduls und die Merkmale des Bildschirms zurückzuführen und kein Produktdefekt. Auch wenn ein Bildschatten sich abhängig von der Produktnutzung im Laufe der Zeit auflösen kann, ist dies nicht zwangsläufig der Fall. Bitte befolgen Sie diese Richtlinien für den sorgfältigen Umgang mit dem Produkt, um das Risiko von Bildschatten zu minimieren:

- **HINWEIS: •** Zeigen Sie keine Bilder mit wiederholtem Zittern oder hochfrequenten Blitzern an.
	- **•** Zeigen Sie kein Standbild über einen längeren Zeitraum an.

Eine Methode, Bildschatten zu vermeiden, ist ein häufiges Wechseln des angezeigten Bilds über die Energiesparfunktion des Computers oder einen Bildschirmschoner.

### **Ergonomie**

#### DURCH RICHTIGE AUFSTELLUNG UND EINSTELLUNG DES MONITORS KÖNNEN ERMÜDUNGSERSCHEINUNGEN VON AUGEN, SCHULTERN UND NACKEN VERMIEDEN WERDEN. BEACHTEN SIE BEI DER AUFSTELLUNG DES MONITORS FOLGENDES:

Wir empfehlen folgendes Vorgehen, um eine ergonomisch optimale Arbeitsumgebung einzurichten:

- Die optimale Leistung des Monitors wird erst nach ca. 20 Minuten Aufwärmzeit erzielt. Vermeiden Sie die längerfristige Wiedergabe gleichbleibender Muster auf dem Bildschirm, um Bildschatten zu vermeiden.
- Stellen Sie den Monitor so auf, dass sich die Oberkante des Bildschirms auf Augenhöhe oder knapp darunter befindet. Ihre Augen sollten leicht nach unten gerichtet sein, wenn Sie auf die Bildschirmmitte blicken.
- Platzieren Sie den Monitor in einem Abstand von 40–70 cm von Ihren Augen. Der optimale Abstand beträgt 50 cm.
- Entspannen Sie Ihre Augen regelmäßig für 5 bis 10 Minuten pro Stunde, indem Sie ein Objekt fokussieren, das sich in einer Entfernung von mindestens 6 m befindet.
- Stellen Sie den Monitor in einem 90°-Winkel zu Fenstern und anderen Lichtquellen auf, um Blendung und Reflexionen zu verhindern. Neigen Sie den Monitor in einem Winkel, der Reflexionen der Deckenleuchten auf dem Bildschirm verhindert.
- Ist das dargestellte Bild aufgrund von Reflexionen nur schwer zu erkennen, sollten Sie einen Blendschutzfilter verwenden.
- Stellen Sie Helligkeit und Kontrast des Monitors mit den entsprechenden Steuerungen ein, um die Lesbarkeit zu optimieren.
- Stellen Sie neben dem Monitor einen Dokumentenhalter auf.
- Platzieren Sie das beim Tippen häufiger betrachtete Objekt (Monitor oder Dokumentenhalter) direkt vor Ihnen, damit Sie den Kopf seltener drehen müssen.
- Blinzeln Sie häufig. Augenübungen helfen den Augen bei der Entspannung. Bitte sprechen Sie mit Ihrem Augenarzt. Lassen Sie Ihre Augen regelmäßig untersuchen.
- Setzen Sie die Helligkeit auf einen mittleren Wert, um eine Ermüdung der Augen zu vermeiden. Halten Sie ein weißes Blatt Papier neben den Monitor, um die Helligkeit zu vergleichen.

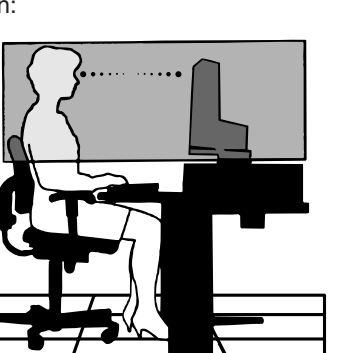

- Verwenden Sie nicht die Maximaleinstellung der Kontraststeuerung.
- Verwenden Sie bei Standardsignalen die voreingestellten Größen- und Positionseinstellungen.
- Verwenden Sie die vordefinierte Farbeinstellung.
- Verwenden Sie Signale ohne Zeilensprung (non-interlaced).
- Verwenden Sie die Primärfarbe Blau nicht auf schwarzem Hintergrund, da dies die Lesbarkeit beeinträchtigt und aufgrund des geringen Kontrasts zu starker Ermüdung der Augen führen kann.

Wenn Sie weitere Informationen zur Einrichtung einer gesunden Arbeitsumgebung benötigen, lesen Sie den American National Standard for Human Factors Engineering of Computer Workstations (US-amerikanische Standardisierung für die ergonomische Anpassung von Computer-Workstations) – ANSI/HFES 100-2007, erhältlich bei The Human Factors Society, Inc. P.O. Box 1369, Santa Monica, California 90406, USA.

### **Reinigen des LCD-Bildschirms**

- Wenn der LCD-Bildschirm staubig ist, wischen Sie ihn vorsichtig mit einem weichen Tuch ab.
- Reinigen Sie die Oberfläche des LCD-Bildschirms mit einem fusselfreien, weichen Tuch. Verwenden Sie weder Reinigungsmittel noch Glasreiniger!
- Verwenden Sie zum Reinigen des LCD-Bildschirms keine harten oder kratzenden Materialien.
- Üben Sie keinen Druck auf die Oberfläche des LCD-Bildschirms aus.
- Verwenden Sie keine lösungsmittelhaltigen Reiniger, da sie zur Beschädigung oder Verfärbung der LCD-Bildschirmoberfläche führen können.

### **Reinigen des Gehäuses**

- Ziehen Sie den Netzstecker aus der Steckdose.
- Wischen Sie das Gehäuse vorsichtig mit einem weichen Tuch ab.
- Reinigen Sie das Gehäuse zunächst mit einem mit neutralem Reinigungsmittel und Wasser angefeuchteten Tuch, und wischen Sie mit einem trockenen Tuch nach.
- **HINWEIS:**Verwenden Sie zum Reinigen NIEMALS Benzol, Verdünner, alkalische oder alkoholhaltige Lösungsmittel, Glasreiniger, Wachs, Politur, Waschmittel oder Insektizide. Gummi oder Vinyl sollten nicht über längere Zeit mit dem Gehäuse in Berührung sein. Diese Flüssigkeiten und Materialien können dazu führen, dass die Farbe beeinträchtigt wird und reißt oder abblättert.

# <span id="page-12-0"></span>Produktmerkmale und -funktionen

### • **Desktop-Breitbildschirm, WUXGA, 24 Zoll**

Native Auflösung von 1920 × 1200. Extrem schmale Frontblende.

### • **Produktivität**

Bietet eine stabile Hochgeschwindigkeits-Datenübertragung über die LAN-Verbindung (RJ-45) (siehe [Seite](#page-15-1) 14). Überträgt Strom (65 W), Videosignale und Audiosignale über ein USB Type-C-Kabel. Der USB-Hub ermöglicht den Anschluss von Zubehör wie Tastatur und Maus.

### • **Mehrere Signaleingänge**

Umfassende Anschlussmöglichkeiten, einschließlich DisplayPort, HDMI-Eingang und USB Type-C.

### • **Mehrere Optionen für Audioein- und -ausgabe**

Audio kann über USB Type-C, DisplayPort und HDMI eingespeist werden. Interne Stereolautsprecher für die Audioausgabe über den Monitor (1 W + 1 W) (siehe [Seite](#page-18-1) 17). Anschluss für Audioausgabe über Kopfhörer (siehe [Seite](#page-15-2) 14).

### • **Berührungsempfindliche Tasten zur Steuerung des Bildschirmmenüs (siehe [Seite](#page-14-1) 13)**

Über das benutzerfreundliche Bildschirmmenü lassen sich alle Aspekte des angezeigten Bilds schnell und einfach anpassen. Die OSD-Steuerelemente lassen sich einfach durch Navigieren in den nach Kategoriesymbolen gruppierten Menüs auffinden.

#### • **Verringerter Stromverbrauch**

Zwei Optionen für den ECO Mode™ ermöglichen es Ihnen, die Bildschirmhelligkeit nach Bedarf manuell einzustellen. Dies spart Strom und reduziert die Energiekosten (siehe [Seite](#page-39-1) 38).

Die Technologie für die LED-Hintergrundbeleuchtung sorgt für eine branchenführende niedrige Stromaufnahme und beinhaltet weniger Gefahrstoffe.

Durch den Anwesenheitssensor wird die Stromaufnahme automatisch reduziert, wenn keine Person vor dem Monitor erkannt wird.

#### • **Verbesserte Ergonomie zur Optimierung des Arbeitsplatzes**

Der Monitor bietet durch die Möglichkeit zum Neigen und Schwenken sowie der Höhenverstellung um 150 mm (siehe [Seite](#page-37-1) 36) viel Flexibilität zur bedarfsgerechten Aufstellung.

Durch Drehen des Bildschirms um 90° (siehe [Seite](#page-19-0) 18) kann der Monitor im Hochformat installiert werden.

#### • **Verminderte Belastung der Augen**

Die Funktion zur Blaulichtreduzierung reduziert den Blauanteil des Lichts und trägt dazu bei, eine Überanstrengung der Augen zu vermeiden (siehe [Seite](#page-14-1) 13 und [Seite](#page-41-1) 40).

Der Monitor bietet eine flimmerfreie Anzeige. Das spezielle Hintergrundbeleuchtungssystem reduziert das Flimmern und damit die Belastung Ihrer Augen.

# <span id="page-13-0"></span>Kapitel 1 Installation und Verbindungen

### **Inhalt dieses Kapitels:**

- > ["Die Teile und ihre Funktionen" auf Seite 13](#page-14-2)
- $\Rightarrow$  ["Installation" auf Seite 16](#page-17-1)
- > ["Anschließen von Geräten" auf Seite 17](#page-18-1)
- > ["Installation an einem Tragarm" auf Seite 25](#page-26-1)

## <span id="page-14-2"></span><span id="page-14-0"></span>**Die Teile und ihre Funktionen**

### <span id="page-14-1"></span>**Bedienfeld**

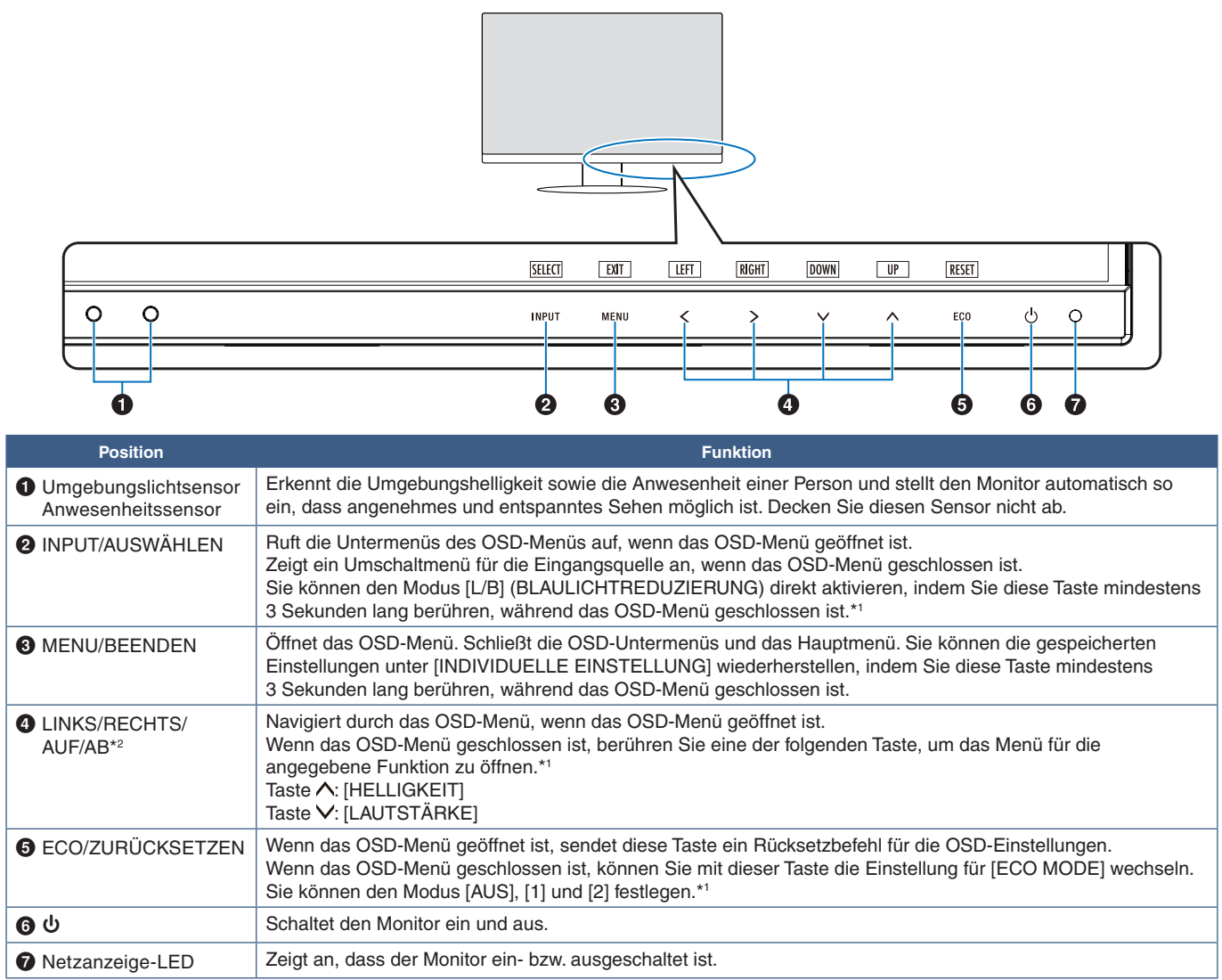

\*1: Wenn die Funktion [DIREKTZUGRIFF] auf [AUS] gesetzt ist, ist diese Funktion deaktiviert.

\*2: Je nach Einstellung von [OSD DARSTELLUNG] werden die Tastenbeschreibungen für [LINKS], [RECHTS], [AUF] und [AB] unterschiedlich neben den Tasten  $\leq$ ,  $\geq$ ,  $\vee$ ,  $\wedge$  angezeigt (siehe [Seite](#page-43-0) 42).

### <span id="page-15-3"></span><span id="page-15-0"></span>**Anschlüsse**

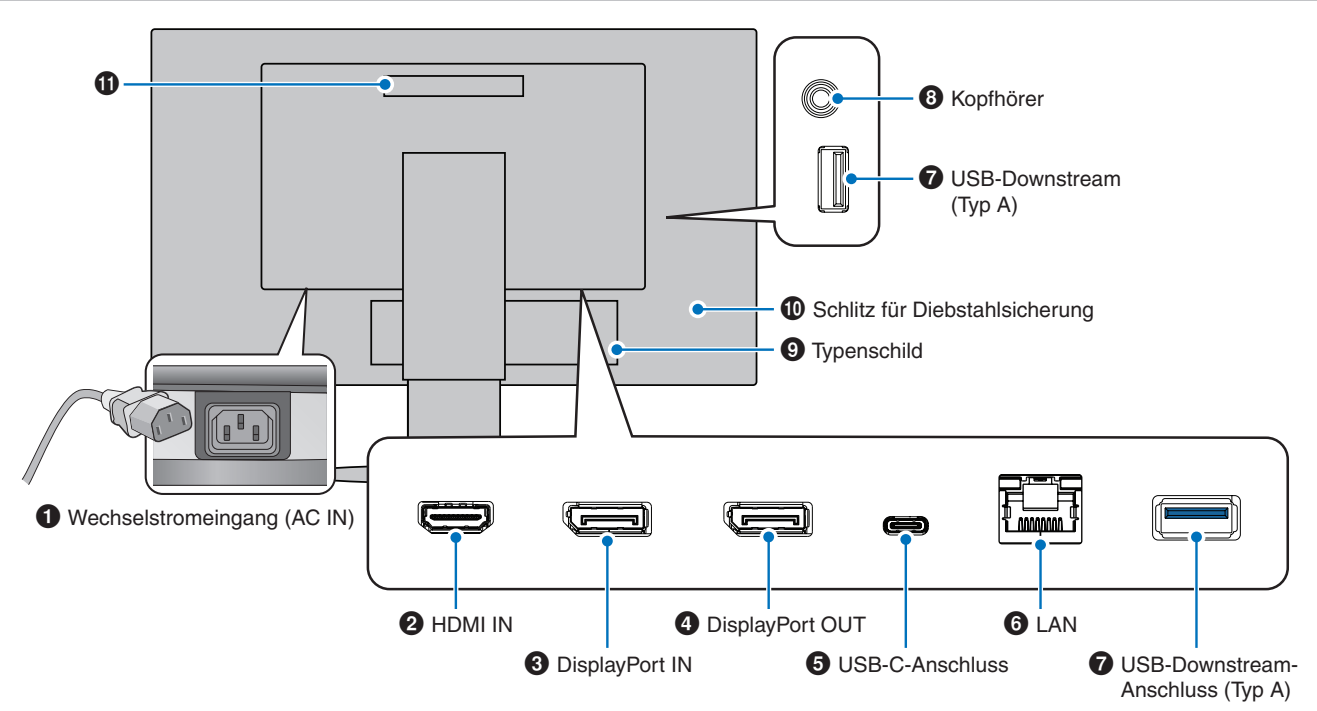

### 1**Wechselstromeingang (AC IN)**

Hier wird das mitgelieferte Netzkabel angeschlossen.

### **2** HDMI IN

Eingang für HDMI-Signale.

### **8** DisplayPort IN

Eingang für DisplayPort-Signale.

### 4 **DisplayPort OUT**

Ausgang für DisplayPort-Signale. Zum Anschließen des DisplayPort-Eingangs eines anderen Monitors.

### 5 **USB-C-Anschluss**

Zum Anschließen von externen Geräten mit USB Type-C®- Anschluss, z. B. einem Computer. Lädt ein angeschlossenes USB-Gerät (USB Power Delivery). Siehe Seite "Technische [Daten".](#page-36-1)

- **HINWEIS: •** Unterstützt den DisplayPort-Signaleingang, wenn ein angeschlossenes USB-C-Gerät kompatibel mit USB Power Delivery ist.
	- **•** Dient als USB-Hub.
	- **•** Stellt die Stromversorgung für ein angeschlossenes Gerät bereit, wenn die entsprechende Funktion im OSD aktiviert ist ([USB FUNKTION] muss auf [AUTOM.] oder [EIN] festgelegt sein).

### <span id="page-15-1"></span>6 **LAN-Anschluss IN (RJ-45)**

Der Monitor weist eine LAN-zu-USB-Konvertierungsfunktion auf. Ein verbundener Computer kann über den USB-Anschluss auf die LAN-Verbindung zugreifen. Durch die Verbindung mit dem USB-Anschluss können Sie eine stabile Netzwerkumgebung aufbauen, selbst wenn der verbundene Computer nicht mit LAN-Anschlüssen ausgestattet ist.

 **HINWEIS:**Die LED an der Seite des LAN-Anschlusses leuchtet, wenn ein LAN-Kabel an den Monitor angeschlossen ist. Verbunden: LED leuchtet durchgängig grün. Kommuniziert: LED blinkt gelb.

### 7 **USB-Downstream-Anschluss (Typ A)**

Zum Anschließen von USB-Geräten.

### <span id="page-15-2"></span>8 **Kopfhörerbuchse**

Zum Anschließen von Kopfhörern.

Das Audioausgangssignal wird immer auf die Kopfhörerbuchse gelegt, wenn Kopfhörer an den Monitor angeschlossen sind; es wird dann kein Ton aus den Lautsprechern des Monitors ausgegeben.

### 9 **Schild**

### 0 **Schlitz für Diebstahlsicherung**

Dieser Schlitz ist für eine Diebstahlsicherung vorgesehen, die kompatibel mit Drahtseilen und anderer Ausrüstung von Kensington ist.

Informationen zu den Produkten finden Sie auf der Kensington-Website.

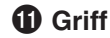

### **Befestigen eines Sicherungsseils**

Als Sicherheitsmaßnahme können Sie den Monitor mit einem optionalen Sicherungsseil an einem festen Gegenstand fixieren.

Beachten Sie bei der Montage die Herstelleranweisungen für das Sicherungsseil.

 **HINWEIS:**Ein Sicherungsseil (separat erhältlich) soll abschreckend wirken, es kann den Missbrauch oder Diebstahl des Geräts jedoch nicht vollständig verhindern.

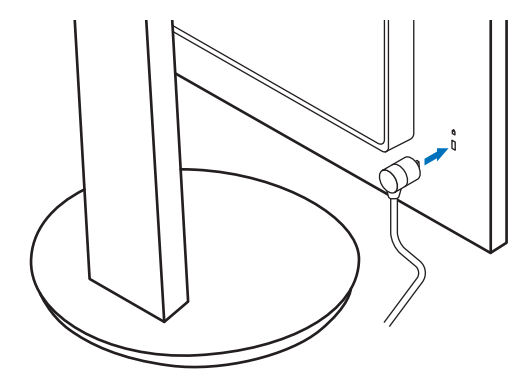

## <span id="page-17-1"></span><span id="page-17-0"></span>**Installation**

Den Kartoninhalt entnehmen Sie bitte der ausgedruckten Auflistung, die der Verpackung beiliegt.

Das im Lieferumfang enthaltene Zubehör hängt vom Bestimmungsland des Monitors ab.

## **Befestigen des Sockels am Fuß des LCD-Monitors**

- 1. Legen Sie den Monitor mit der Vorderseite nach unten auf eine glatte Oberfläche (**Abbildung 1**).
- 2. Drehen Sie den Fuß um 90 Grad, wie in **Abbildung 1** dargestellt.
	- **VORSICHT:** Weitere Informationen finden Sie unter ["VORSICHT](#page-8-1) 6".
- 3. Befestigen Sie den Sockel am Standfuß, und ziehen Sie die Schraube an der Unterseite des Sockels fest (**Abbildung 2**).
	- **HINWEIS:** Beim erneuten Verpacken des Monitors führen Sie das Verfahren in umgekehrter Reihenfolge durch.
	- **WARNUNG:** Weitere Informationen finden Sie unter ["WARNUNG](#page-6-0) 8".

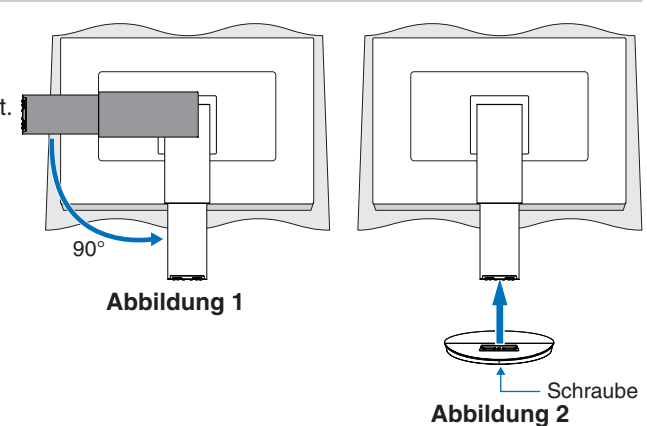

### **Anschließen des Netzkabels und der Signalkabel**

Schließen Sie das Netzkabel und die Signalkabel an den Monitor an (siehe [Seite](#page-15-3) 14).

### <span id="page-17-2"></span>**Verstellbarer Fuß mit Drehmöglichkeit**

Fassen Sie den Monitor auf beiden Seiten an, und stellen Sie ihn wie gewünscht ein.

Um den Bildschirm zu drehen, fassen Sie den Monitor auf beiden Seiten, heben Sie ihn bis zum Anschlag an, und drehen Sie ihn aus dem Querformat in das Hochformat.

Sie können den Drehwinkel des OSD-Menüs (On-Screen Display) einstellen, damit das Menü der Monitorausrichtung entspricht. Weitere Informationen finden Sie in den Anweisungen zu [OSD DARSTELLUNG] (siehe [Seite](#page-43-0) 42).

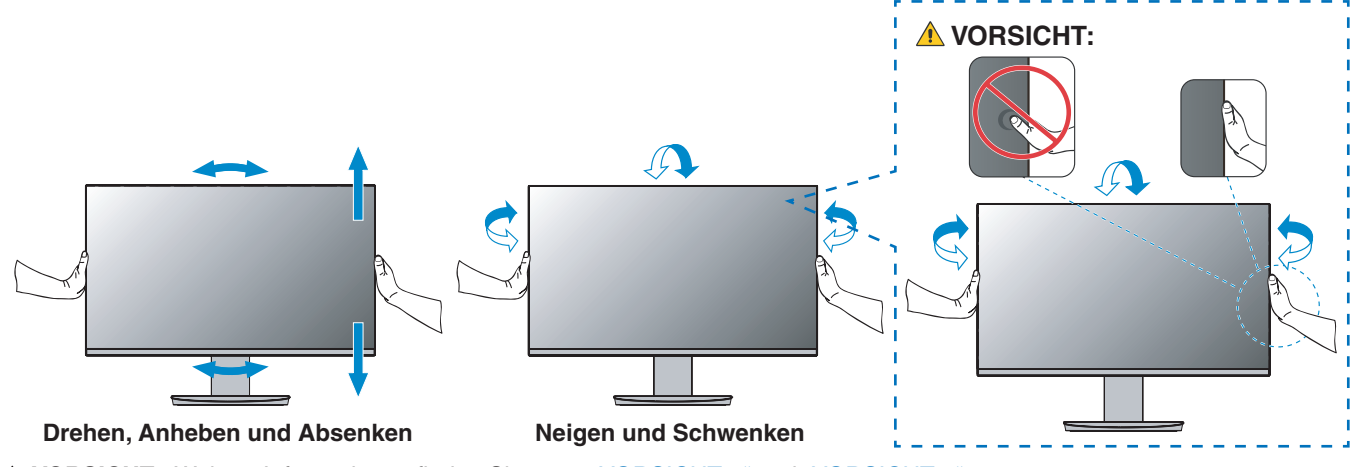

**A VORSICHT:** Weitere Informationen finden Sie unter ["VORSICHT](#page-8-1) 6" und ["VORSICHT](#page-9-0) 9".

## <span id="page-18-1"></span><span id="page-18-0"></span>**Anschließen von Geräten**

1. Fassen Sie den Bildschirm auf beiden Seiten an, neigen Sie ihn bis zum Anschlag, und heben Sie ihn in die höchste Position (**Abbildung 3**).

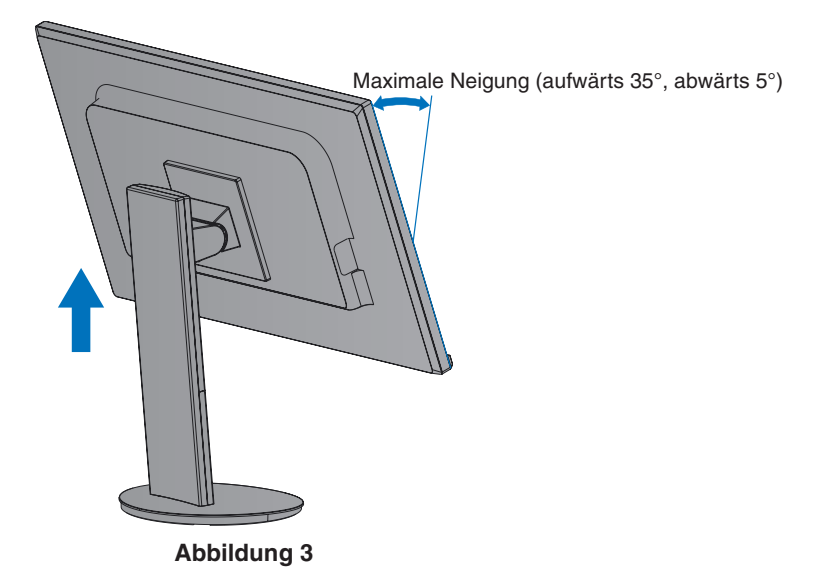

2. Schließen Sie Geräte an den Monitor an.

Schalten Sie die Stromversorgung Ihres Computers aus.

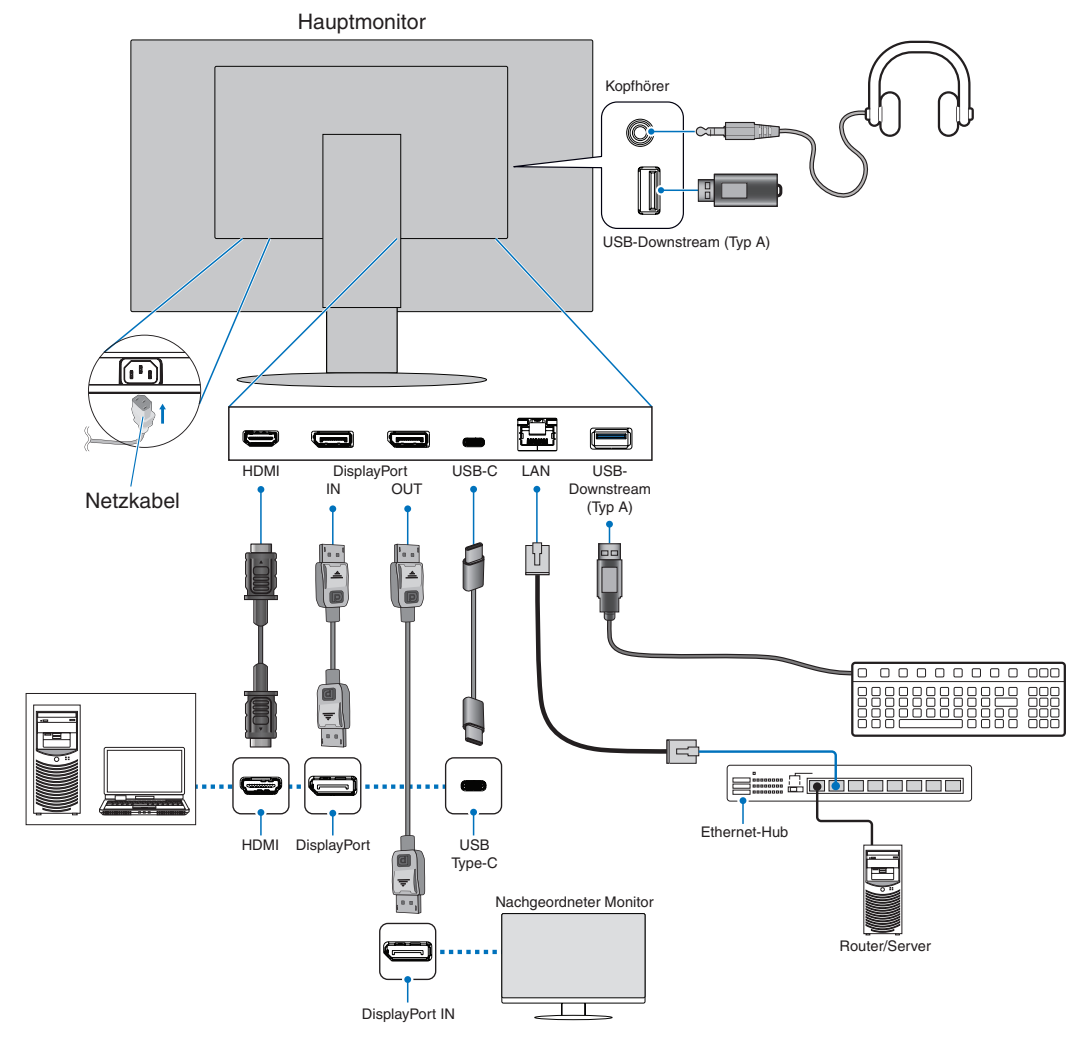

- **VORSICHT: •** Verwenden Sie die mitgelieferten bzw. angegebenen Kabel mit diesem Produkt, um Störungen des Rundfunk- bzw. Fernsehempfangs zu vermeiden. Verwenden Sie für DisplayPort, HDMI und USB-C ein abgeschirmtes Signalkabel. Verwenden Sie ein abgeschirmtes Signalkabel mit einem Ferritkern. Die Verwendung anderer Kabel und Adapter kann zu Störungen des Rundfunk- und Fernsehempfangs führen.
- **A VORSICHT:** Weitere Informationen finden Sie unter ["VORSICHT](#page-9-1) 3" und "VORSICHT 11".
- **HINWEIS: •** Eine Einstellung des Lautstärkereglers und des Equalizers auf andere als von der Mittelstellung vorgegebene Einstellungen kann die Ausgangsspannung am Ohr-/Kopfhörerausgang und damit auch den Schalldruckpegel erhöhen.
	- **•** Eine fehlerhafte Kabelverbindung kann zu Betriebsfehlern, Beeinträchtigungen der Anzeigequalität, Beschädigungen der Komponenten des LCD-Moduls und einer Verkürzung der Lebensdauer des Moduls führen.
	- **•** Vergewissern Sie sich, dass das Signalkabel sicher am Monitor und am Computer angeschlossen ist.
- 3. Setzen Sie den Kabelhalter auf den Standfuß (**Abbildung 4**).

Führen Sie die Kabel fest und gleichmäßig in den Kabelhalter ein.

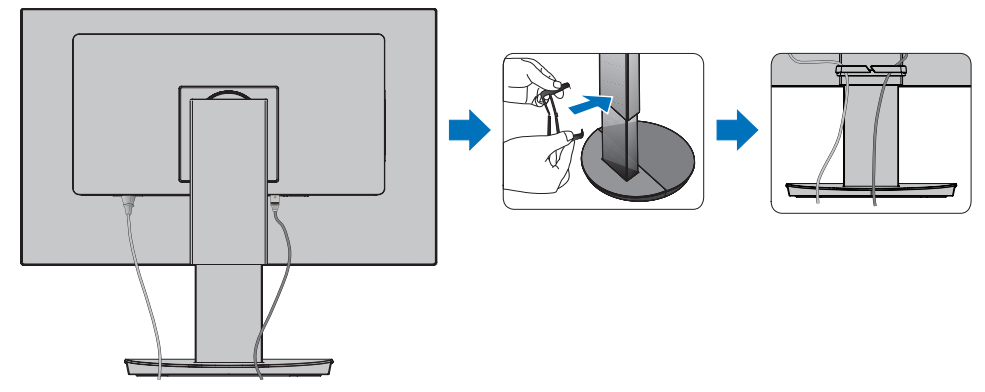

#### **Abbildung 4**

4. Nachdem Sie die Kabel installiert haben, vergewissern Sie sich, dass Sie den Bildschirm weiterhin drehen, anheben und absenken können (**Abbildung 5** und **Abbildung 6**).

<span id="page-19-0"></span>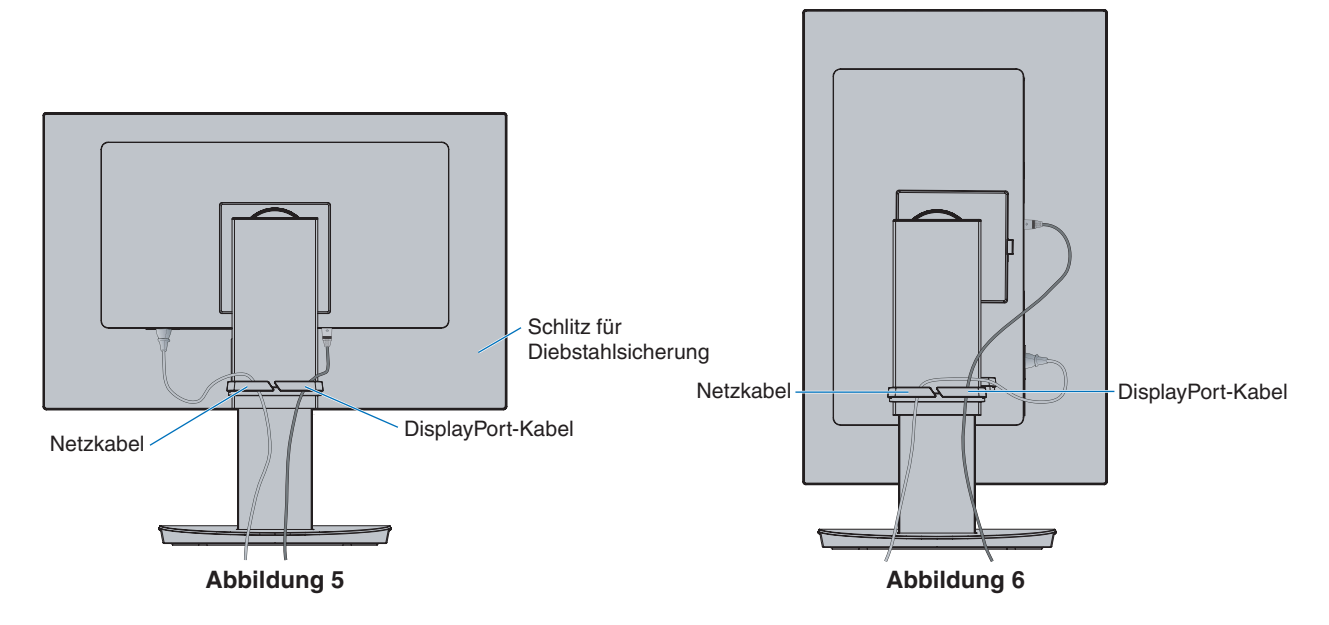

- 5. Schließen Sie das Netzkabel an eine Steckdose an.
	- **HINWEIS: •** Beachten Sie zur Auswahl des richtigen Netzkabels den entsprechenden Sicherheitshinweis ("VORSICHT") in dieser Bedienungsanleitung (siehe [Seite](#page-10-0) 9).
		- **•** Bitte vergewissern Sie sich, dass die Stromversorgung für den Monitor ausreichend ist. Weitere Informationen finden Sie unter ["Stromversorgung"](#page-37-2) in ["Kapitel 4 Technische Daten" auf Seite 35.](#page-36-1)
- 6. Schalten Sie den Monitor ein, indem Sie die Taste **ὑ** drücken, und schalten Sie dann den Computer ein.
	- HINWEIS: Treten Probleme auf, beachten Sie das Kapitel "Fehlerbehebung" in dieser Bedienungsanleitung (siehe [Seite](#page-30-1) 29).

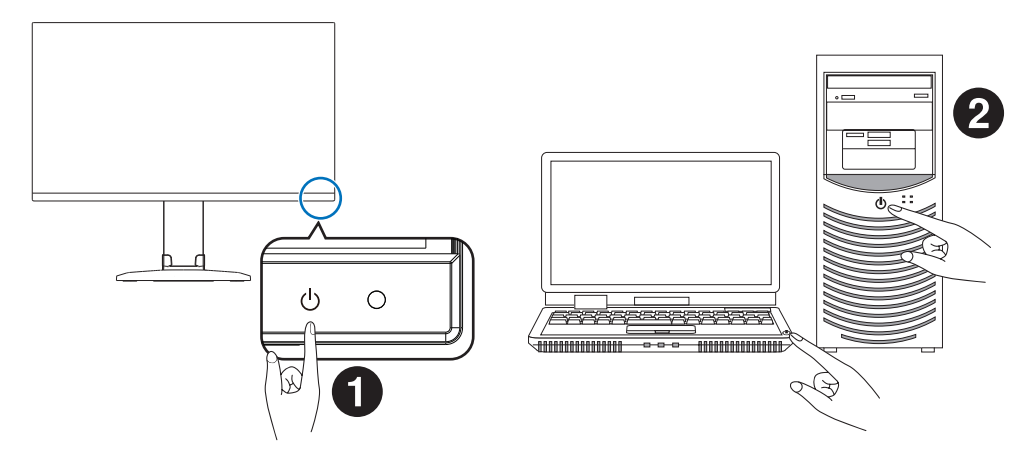

### <span id="page-21-0"></span>**Digitaler Eingang**

- HDMI Anschluss für digitale HD-Video- und Audiosignale ("High Definition") von einem Computer, Streaming-Media-Player, Blu-ray-Player, einer Spielekonsole usw.
- DisplayPort Anschluss für digitale HD-Video und Audiosignale von einem Computer.
- USB-C Unterstützt die DisplayPort-Eingabe eines digitalen Video- und Audiosignals (nur DisplayPort Alt Mode über USB Type-C) von einem Computer. Dieser Monitor unterstützt keine anderen USB-C Alt Modes wie MHL und HDMI. Dieser Anschluss ist nicht für USB-Geräte wie Mäuse, Tastaturen und Speichergeräte vorgesehen.

Möglicherweise müssen Sie die Audioausgabe des Computers manuell auf die Ausgabe über den DisplayPort-, HDMI- oder USB-C-Anschluss einstellen. Weitere Informationen finden Sie im Benutzerhandbuch des Computers.

Die Art der Videoverbindungen, die mit einem Computer hergestellt werden können, hängt von der Grafikkarte des Computers ab.

Die folgende Tabelle zeigt das typische werkseitig voreingestellte Signaltiming für die einzelnen Verbindungsarten. Einige Grafikkarten unterstützen möglicherweise nicht die erforderliche Auflösung für eine ordnungsgemäße Bildwiedergabe über die ausgewählte Verbindung. Der Monitor zeigt ein ordnungsgemäßes Bild, indem er das werkseitig voreingestellte Timingsignal automatisch anpasst.

#### <Unterstützte Haupteinstellungen>

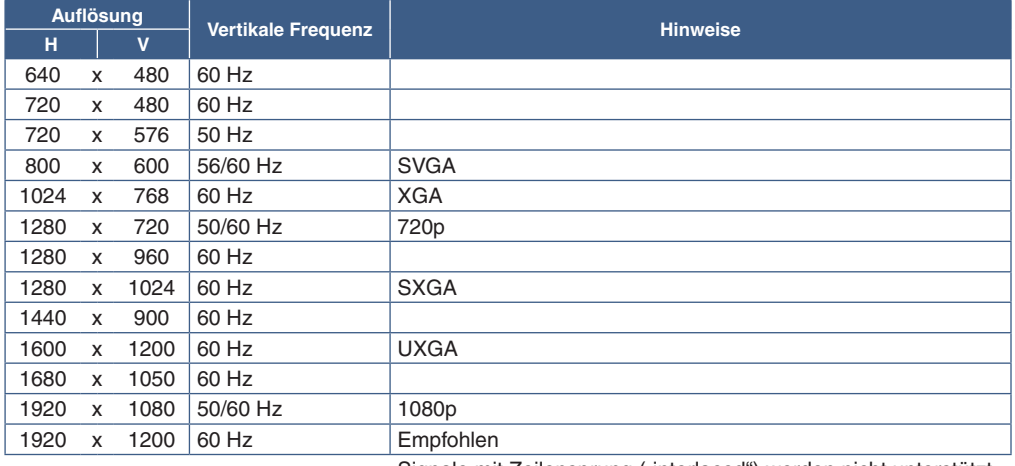

Signale mit Zeilensprung ("interlaced") werden nicht unterstützt.

### **Herstellen einer Verbindung mit einem Computer über HDMI**

- Bitte verwenden Sie ein HDMI-Kabel mit dem HDMI-Logo.
- Nach dem Einschalten des Monitors kann es einen Moment dauern, bis das Signal erscheint.
- Bei einigen Grafikkarten oder -treibern wird das Bild möglicherweise nicht richtig angezeigt.
- Wenn der Monitor eingeschaltet wird, nachdem ein mit dem Monitor verbundener Computer eingeschaltet wurde, wird gelegentlich kein Bild angezeigt. Schalten Sie in diesem Fall den Computer aus und wieder ein.

**HINWEIS:**Wenn die ausgewählte Bildschirmauflösung nicht der nativen Auflösung des Panels entspricht, werden die Textinhalte auf dem Bildschirm horizontal oder vertikal gestreckt, um die nicht-native Auflösung auf der gesamten Bildschirmfläche darzustellen. Hierzu werden gängige Interpolationsverfahren verwendet, die eine breite Verwendung in Flachbildschirmen finden.

### **Herstellen einer Verbindung mit einem Computer über DisplayPort**

- Verwenden Sie ein zertifiziertes DisplayPort-Kabel.
- Nach dem Einschalten des Monitors kann es einen Moment dauern, bis das Signal erscheint.
- Es wird möglicherweise kein Bild angezeigt, wenn ein DisplayPort-Kabel an eine Komponente mit einem Signalwandler angeschlossen wird.
- Einige DisplayPort-Kabel verfügen über eine Verriegelung. Halten Sie beim Trennen dieses Kabels die obere Taste gedrückt, um die Verriegelung zu lösen.
- Wenn der Monitor eingeschaltet wird, nachdem ein mit dem Monitor verbundener Computer eingeschaltet wurde, wird gelegentlich kein Bild angezeigt. Schalten Sie in diesem Fall den Computer aus und wieder ein.

### **Herstellen einer Verbindung mit einem Computer über USB-C**

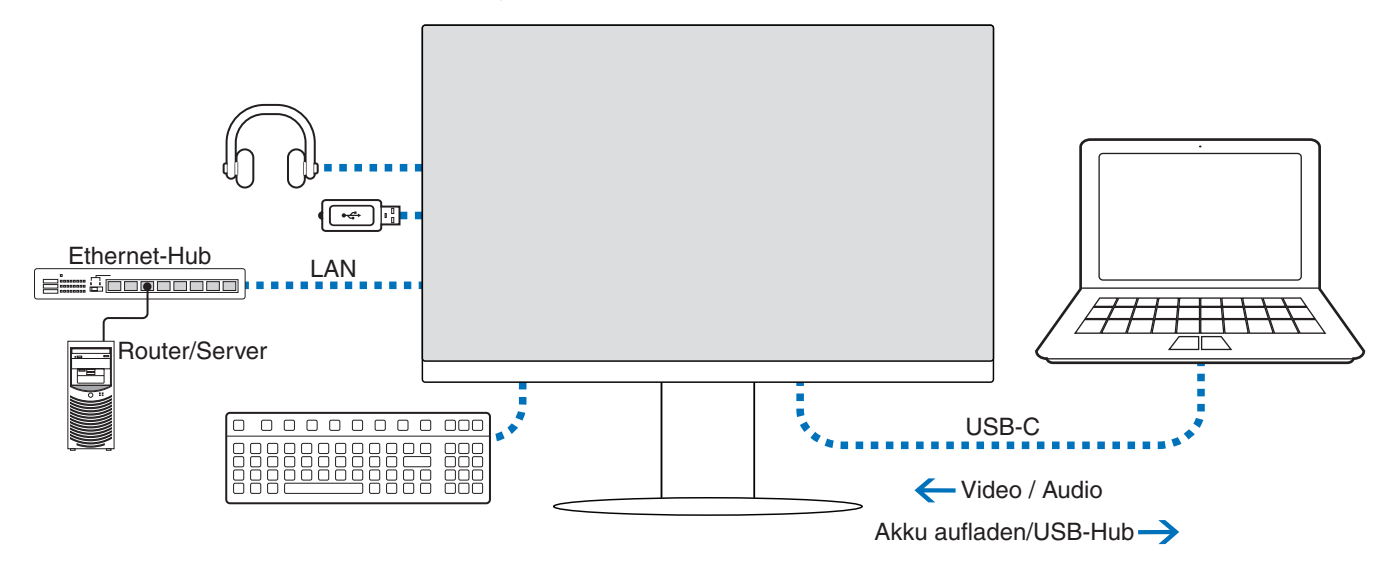

- Wenn Sie den USB-C-Anschluss für Video/Audio nutzen, verwenden Sie ein SuperSpeed-USB-Kabel mit USB-Konformitätslogo.
- Hi-Speed-USB-Kabel (USB 2.0) oder Ladekabel unterstützen keine Video-/Audioübertragung.
- Wenn Sie den USB-C-Anschluss für Video/Audio nutzen, verwenden Sie einen Anschluss am Computer, der DP Alt Mode unterstützt.
- HDMI Alt Mode und MHL werden nicht unterstützt.
- Wenn Sie den Akku eines Computers aufladen (Power Delivery), verwenden Sie einen Computer und ein Kabel, die beide USB Power Delivery unterstützen.
- Es kann einige Sekunden dauern, bis der Monitor das USB-Signal erkennt. Vermeiden Sie es, das USB-Kabel abzuziehen oder erneut anzuschließen, während das Signal zur Erkennung ausgewertet wird.

Passen Sie die Bildschirmposition gemäß den Anweisungen unter ["Verstellbarer Fuß mit Drehmöglichkeit"](#page-17-2) an.

### <span id="page-23-0"></span>**Anschließen von Geräten**

### **Anschließen von USB-Geräten**

- Es kann einige Sekunden dauern, bis der Monitor die USB-Eingabe erkennt. Ziehen Sie das USB-Kabel nicht ab, bzw. ziehen Sie das USB-Kabel nicht ab und schließen es wieder an, bevor der Monitor das angeschlossene USB-Gerät erkannt hat.
- Deaktivieren Sie die USB-Funktion, und ziehen Sie das USB-Gerät vom Monitor ab, bevor Sie den Monitor mit dem Netzschalter ausschalten oder Windows® herunterfahren. Wenn das USB-Gerät nicht ordnungsgemäß getrennt wird, können Daten verloren gehen oder beschädigt werden.

### <span id="page-23-1"></span>**LAN-Verbindung**

Beispiel für eine LAN-Verbindung:

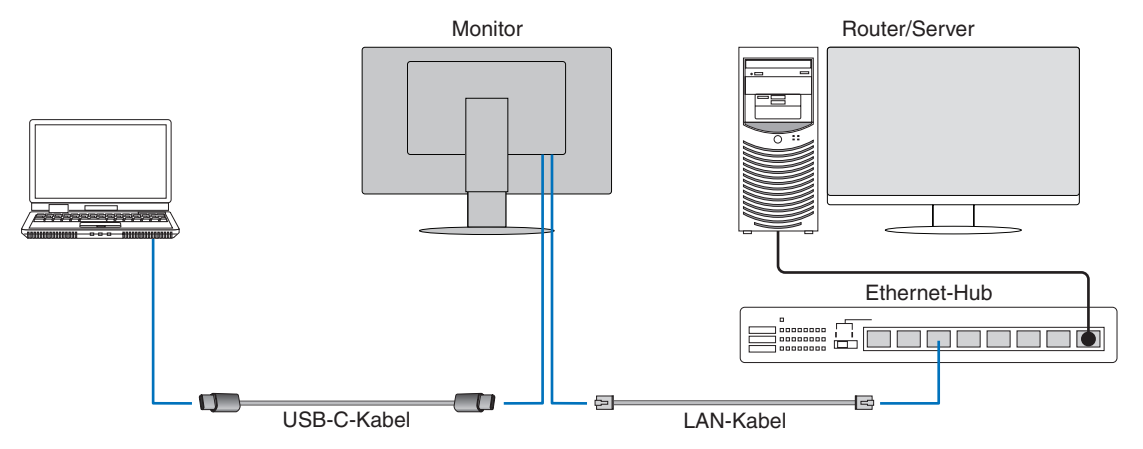

#### **Vorbereitungen vor der Nutzung**

- Wenn Sie ein LAN-Kabel an den Monitor anschließen (wie oben gezeigt), schließen Sie den Monitor mit einem USB Type-C-Kabel an den Computer an.
- Der Standardtreiber wird automatisch installiert. Je nach Computer und Betriebssystem muss der Treiber möglicherweise manuell installiert werden (siehe [Seite](#page-33-0) 32).
- Legen Sie die OSD-Menüoption [USB FUNKTION] auf [EIN] fest.
- Legen Sie die OSD-Menüoption [USB LAN] auf [EIN] fest.
- Nachdem Sie ein LAN-Kabel an den Monitor angeschlossen haben, vergewissern Sie sich, dass die LED neben dem Anschluss aufleuchtet.
- Dieser Monitor unterstützt die Kommunikation bei 1000 Mbit/s. Stellen Sie sicher, dass Sie ein kompatibles LAN-Kabel verwenden, wenn Sie eine Verbindung mit einem 1000-Mbit/s-Netzwerk herstellen.
- Die LAN-zu-USB-Konvertierung funktioniert abhängig vom Computer und seinem Betriebssystem möglicherweise nicht. Jedes Gerät, das an den Monitor und den Computer angeschlossen ist, kann Störungen verursachen. Vergewissern Sie sich, dass Sie ein kompatibles USB Type-C-Kabel verwenden, welches das LAN-Signal übertragen kann; ein Kabel, dass beispielsweise nur Power Delivery unterstützt, oder ein USB-2.0-Kabel funktioniert nicht.
- Wenn die LAN-zu-USB-Konvertierung nicht funktioniert, prüfen Sie, ob der verbundene Computer die LAN-Kommunikation über USB unterstützt. Weitere Informationen finden Sie im Produkthandbuch des Computers.

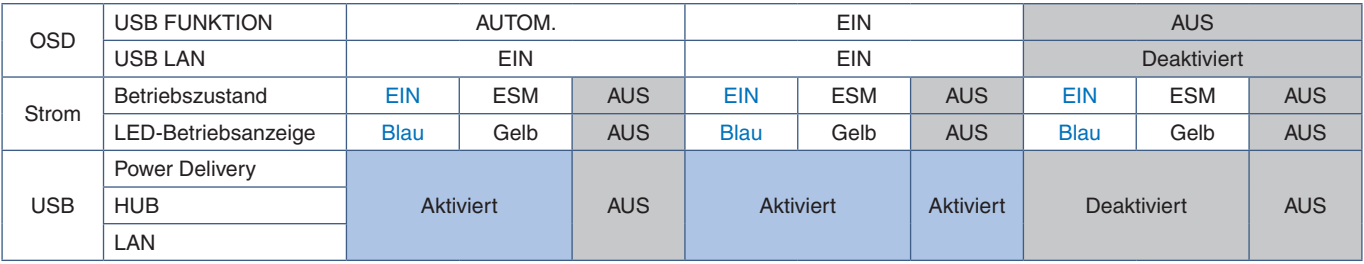

ESM ist die Abkürzung für Energiesparmodus.

### <span id="page-24-1"></span><span id="page-24-0"></span>**Anschluss mehrerer Monitore**

Sie können Monitore über die DisplayPort OUT-/IN-Anschlüsse der Monitore miteinander verketten.

Bei der Verwendung von miteinander verbundenen Monitoren im MST-Modus (Multi-Stream Transport) muss auf jedem verbundenen Monitor DP AUSGANG MULTISTREAM auf AUTOM. eingestellt werden. Ändern Sie die Einstellung zuletzt auf dem Monitor, der an den Computer angeschlossen ist.

Wenn auf den Monitoren kein Bild gezeigt wird, schalten Sie den Monitor, der an den Computer angeschlossen ist, aus und wieder ein. Möglicherweise müssen die DisplayPort-Anschlüsse konfiguriert werden. Ändern Sie ggf. die Einstellungen gemäß der nachfolgenden Tabelle.

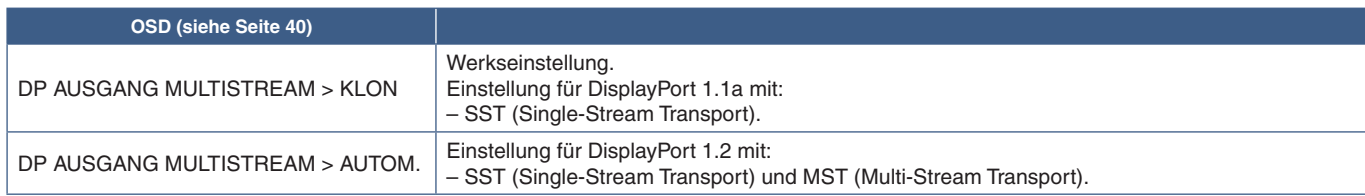

Je nach den Einstellungen für die Grafikkarte im Betriebssystem des angeschlossenen Computers wird das Bild möglicherweise nicht ordnungsgemäß erweitert.

Anweisungen zum Ändern der Einstellungen finden Sie in der Benutzerdokumentation des Computers.

 **HINWEIS:**Verwenden Sie ein zertifiziertes DisplayPort-Kabel.

Wir empfehlen dringend, für alle verketteten Monitore dasselbe Monitormodell zu verwenden. Entfernen Sie die Kappe vom DisplayPort OUT-Anschluss am Monitor. Bitte wenden Sie sich für ausführliche Informationen an den Anbieter Ihrer Grafikkarte.

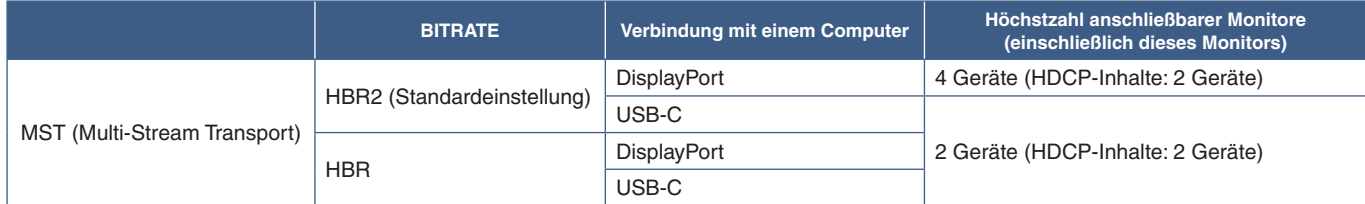

 **HINWEIS: •** Die Anzahl von Computern, die ausgehend von einem einzelnen Anschluss am Computer verkettet werden können, hängt von den Fähigkeiten und Einstellungen der Grafikkarte ab. Bitte ziehen Sie die Benutzerdokumentation des Computers oder der Grafikkarte heran.

- **•** Wenn [DP AUSGANG MULTISTREAM] auf [AUTOM.] festgelegt ist, empfehlen wir, [SIGNALPRIORITÄT] auf [KEIN] festzulegen. Dies kann zu einer besseren Stabilität bei der Rückkehr aus dem Energiesparmodus oder dem ausgeschalteten Zustand beitragen.
- **•** Wenn Sie den USB-C-Anschluss verwenden, um eine Verbindung mit einem Computer herzustellen, und MST im Monitor aktiviert ist, wird das Gerät möglicherweise als Hi-Speed-Gerät (USB 2.0) erkannt und verbunden, selbst wenn es SuperSpeed (USB 3.0) entspricht. In dieser Situation wird der USB-Hub beim Umschalten zwischen SuperSpeed und Hi-Speed vorübergehend getrennt.

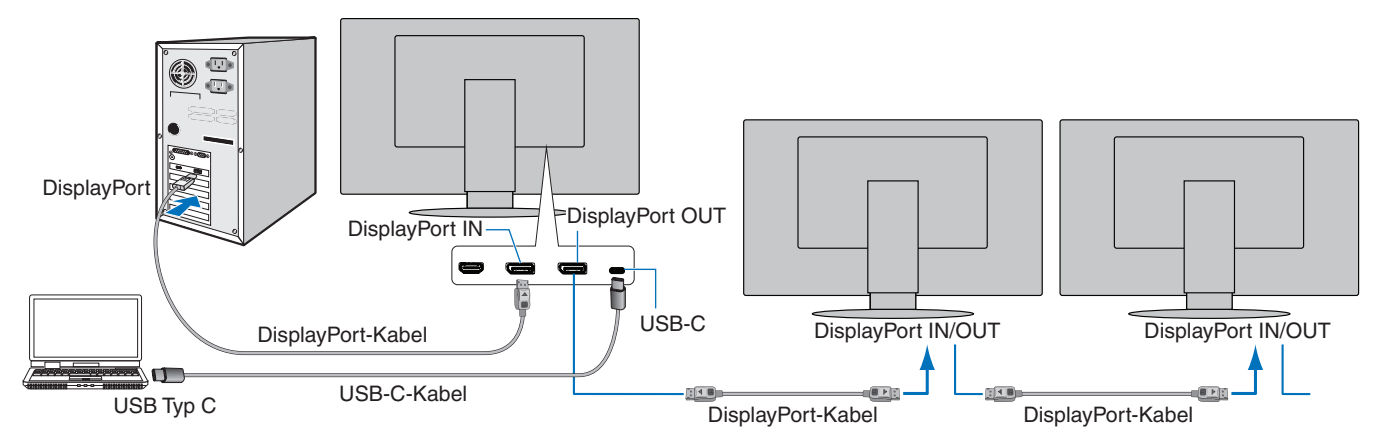

 **HINWEIS: •** Wenn auf dem Monitor kein Bild angezeigt wird, befolgen Sie den Fehlerbehebungsschritt ["Abhilfe bei](#page-25-0)  [fehlendem Bild" auf Seite 24,](#page-25-0) und wählen Sie für DP VER. die Einstellung [1.1] aus.

 **•** Wenn die MST-Funktion festgelegt ist, funktioniert die Energieverwaltung gemäß der ErP-Richtlinie nicht.

 **•** Beim Ändern der Einstellung für [DP AUSGANG MULTISTREAM] wird der USB-Hub kurzzeitig getrennt. Entfernen Sie alle USB-Geräte, bevor Sie die Einstellung ändern.

Lesen Sie für die Anzeige von Bildern im Multistream-Modus den Abschnitt zu [DP AUSGANG MULTISTREAM] (siehe [Seite](#page-41-2) 40).

### <span id="page-25-0"></span>**Abhilfe bei fehlendem Bild**

Wenn auf den Monitoren nach der Konfiguration von [DP AUSGANG MULTISTREAM] kein Bild gezeigt wird, beachten Sie die nachfolgenden Anweisungen:

- 1. Schalten Sie den Computer aus.
- 2. Berühren Sie die Taste MENU, um das OSD-Menü [KEIN SIGNAL] zu öffnen.
- 3. Berühren Sie die Taste V. um das Menü [VIDEO EINGANG] zu öffnen.
- 4. Berühren Sie die Taste  $\wedge$  oder  $\vee$ , um das Menü zur DisplayPort-Umschaltung zu öffnen.
- 5. Wählen Sie für [DP VER.] die Option [1.1] aus, um die DisplayPort-Einstellung umzuschalten.
- 6. Berühren Sie die Taste MENU, um das OSD-Menü zu schließen.
- 7. Schalten Sie den Computer ein.
- **HINWEIS:**Für MST (Multi-Stream Transport) und SST (Single-Stream Transport) ist eine entsprechende Grafikkarte erforderlich. Vergewissern Sie sich, dass Grafikkarte MST (Multi-Stream Transport) unterstützt. Anweisungen zum Ändern der Einstellungen finden Sie in der Benutzerdokumentation des Computers. Verwenden Sie ein zertifiziertes DisplayPort-Kabel.

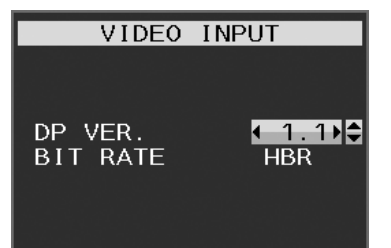

## <span id="page-26-1"></span><span id="page-26-0"></span>**Installation an einem Tragarm**

Dieser Monitor kann mit einem Tragarm verwendet werden. Wenden Sie sich an uns, um weitere Informationen zu erhalten.

Befolgen Sie die Anweisungen des Herstellers der Monitorhalterung. Verwenden Sie ausschließlich VESA-kompatible Montagevorrichtungen. Entfernen Sie vor der Montage den Monitorfuß.

### **Entfernen des Monitorfußes für die Montage**

 **HINWEIS:**Entfernen Sie den Monitorfuß vorsichtig.

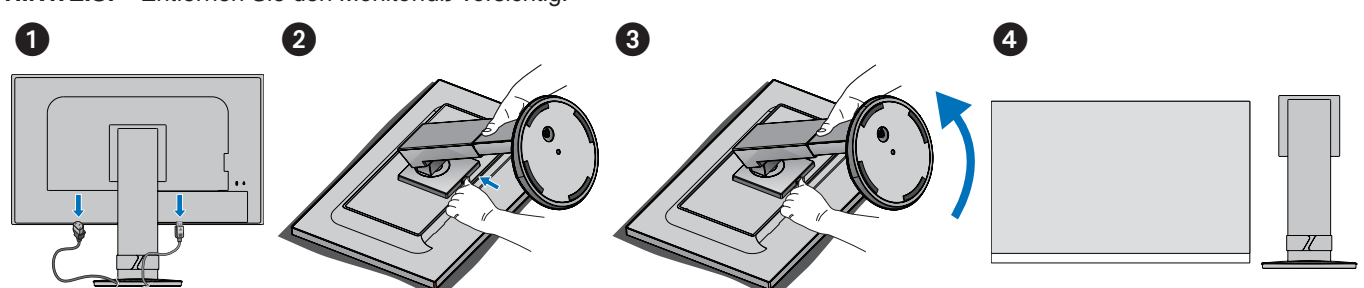

### **Montage des Tragarms**

Befestigen Sie den Tragarm mit 4 Schrauben, die den nachfolgend aufgeführten Spezifikationen entsprechen, am Monitor.

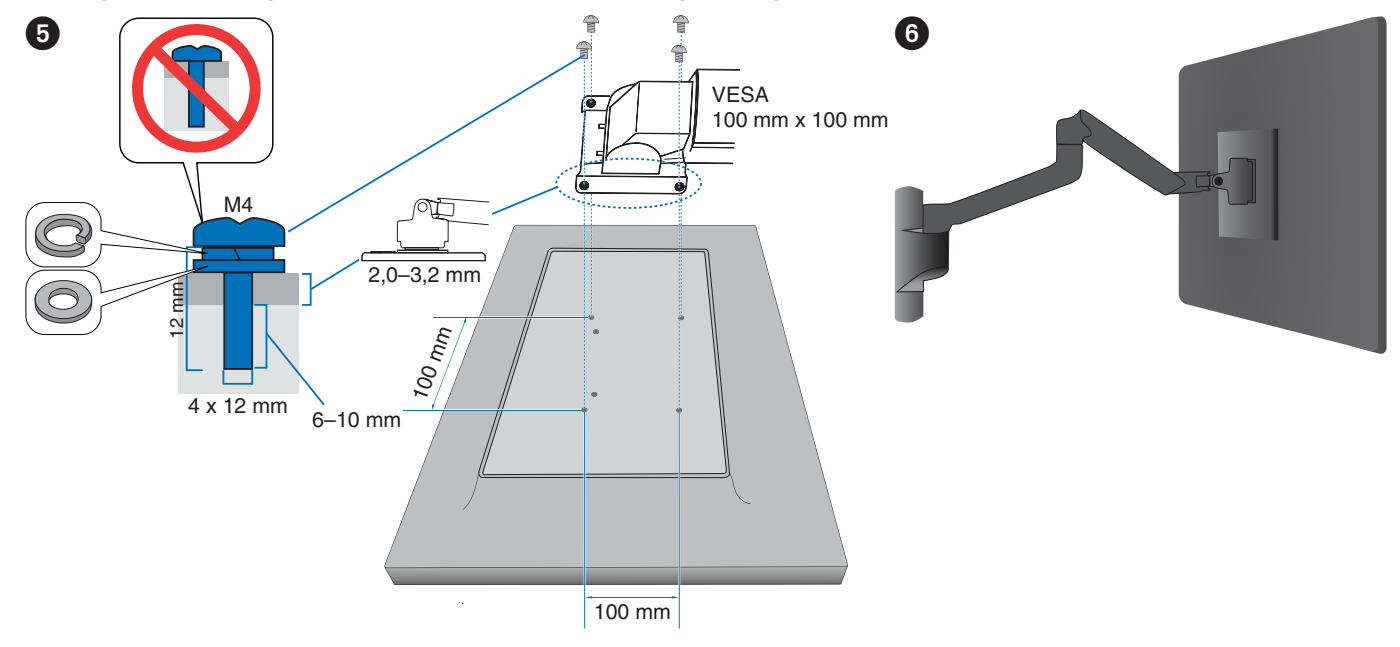

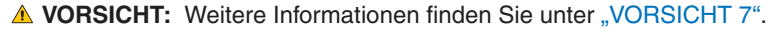

A WARNUNG: Weitere Informationen finden Sie unter ["WARNUNG](#page-6-0) 8". Einzelheiten finden Sie unter "Technische Daten" auf [Seite](#page-36-1) 35.

### <span id="page-27-0"></span>**Inhalt dieses Kapitels:**

- > ["Verwenden der OSD-Steuerungen \(On-Screen-Display\)" auf Seite 27](#page-28-1)
- > ["Ändern des Signaleingangs" auf Seite 28](#page-29-1)
- > ["Muster der LED-Anzeige für die Power-Management-Funktion" auf Seite 28](#page-29-2)

## <span id="page-28-1"></span><span id="page-28-0"></span>**Verwenden der OSD-Steuerungen (On-Screen-Display)**

• Um auf das OSD-Menü zuzugreifen, berühren Sie die Taste MENU.

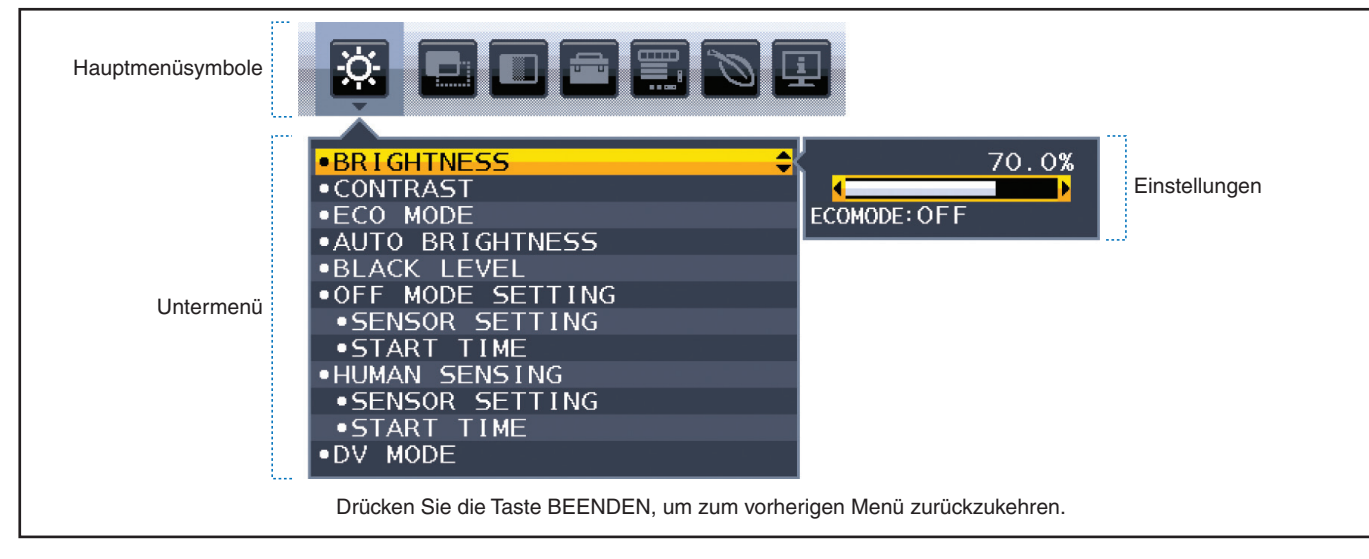

Im Folgenden finden Sie eine kurze Zusammenfassung, welche Steuerungen sich in unter den einzelnen Menüoptionen befinden. Tabellen mit allen im OSD-Menü verfügbaren Optionen finden Sie in "Anhang A Liste der OSD-Steuerelemente" auf [Seite 37.](#page-38-1)

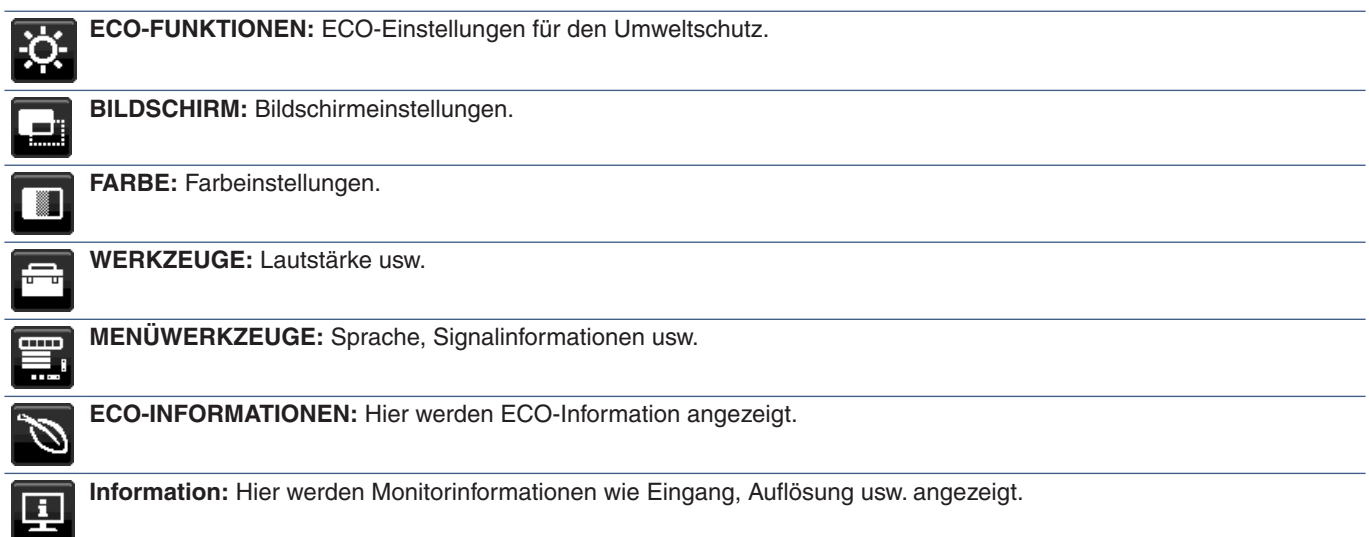

## <span id="page-29-1"></span><span id="page-29-0"></span>**Ändern des Signaleingangs**

### **Ändern des Signaleingangs**

Um den Signaleingang zu wechseln, drücken Sie die Taste **Input**.

### **Für HDCP-Inhalte**

HDCP ist ein System, mit dem das illegale Kopieren von digital eingespeisten Videodaten verhindert werden soll. Wenn Sie Videos nicht betrachten können, die mit einem digitalen Signal übertragen werden, bedeutet das nicht zwangsläufig, dass der Monitor defekt ist. Bei mit HDCP ausgerüsteten Systemen kann es Situationen geben, in denen bestimmte Inhalte durch HDCP geschützt sind und auf Wunsch/Absicht der HDCP-Gemeinde (Digital Content Protection LLC) nicht angesehen werden können. HDCP-Videoinhalte sind in der Regel kommerziell hergestellte Blu-ray-Discs und DVDs, Fernsehsendungen und Streaming-Media-Dienste.

## <span id="page-29-2"></span>**Muster der LED-Anzeige für die Power-Management-Funktion**

Die Power-Management-Funktion ist eine Energiesparfunktion, die den Stromverbrauch des Monitors automatisch reduziert, wenn Tastatur oder Maus für einen festgelegten Zeitraum nicht benutzt wurden.

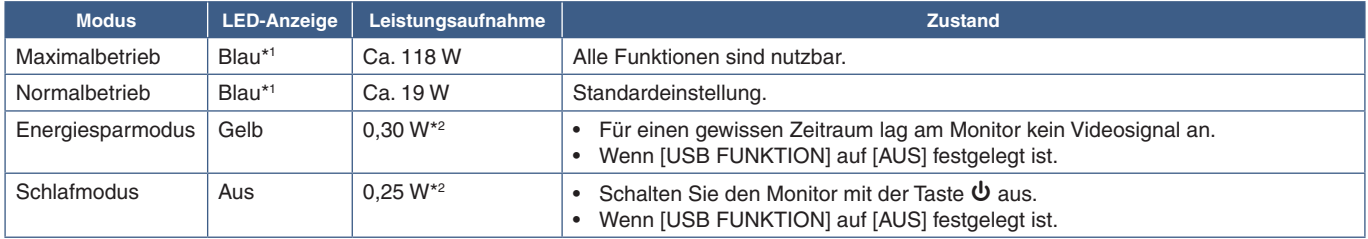

\*1 : Wenn die [LED-HELLIGKEIT] niedrig eingestellt ist, leuchtet die LED möglicherweise nicht.

\*2 : Der Stromverbrauch hängt von der OSD-Einstellung sowie von den mit dem Monitor verbundenen Geräten ab.

 **HINWEIS:** Diese Funktion ist verfügbar für Computer, die durch die VESA freigegebenes DPM (Display Power Management) unterstützen.

### <span id="page-30-1"></span><span id="page-30-0"></span>**Inhalt dieses Kapitels:**

- > ["Bild- und Videosignalprobleme" auf Seite 30](#page-31-1)
- > ["Hardwareprobleme" auf Seite 31](#page-32-1)
- > ["Funktion "Anwesenheitssensor"" auf Seite 33](#page-34-1)
- → ["Verwendung der Funktion "Autom. Helligkeit"" auf Seite 34](#page-35-1)

## <span id="page-31-1"></span><span id="page-31-0"></span>**Bild- und Videosignalprobleme**

### **Kein Bild**

- Vergewissern Sie sich, dass das Signalkabel sicher am Monitor und am Computer angeschlossen ist.
- Vergewissern Sie sich, dass die Grafikkarte des Computers sicher im Steckplatz sitzt.
- Vergewissern Sie sich, dass kein DisplayPort-Konvertierungsadapter angeschlossen ist. Der Monitor unterstützt keine DisplayPort-Konvertierungsadapter.
- Vergewissern Sie sich, dass der Computer und der Monitor eingeschaltet sind.
- Möglicherweise befindet sich der Monitor im Energiesparmodus. Der Monitor schaltet nach der festgelegten Zeitspanne automatisch in den Standby-Modus um, wenn kein Signal mehr empfangen wird.
- Wenn am aktuellen Eingangsanschluss kein aktives Eingangssignal anliegt, berühren Sie die Taste INPUT/SELECT, um den Eingang zu wechseln.
- Wenn die OSD-Menüeinstellung [SIGNALPRIORITÄT] auf [KEIN] festgelegt ist, ändern Sie die Einstellung in [ERST].
- Vergewissern Sie sich, dass eine unterstützte Auflösung für die verwendete Grafikkarte bzw. das verwendete System ausgewählt wurde. Sehen Sie im Zweifelsfall die Bedienungsanleitung der Grafikkarte oder des Systems ein, und ändern Sie ggf. die Auflösung.
- Überprüfen Sie, ob für Monitor und Grafikkarte die empfohlenen Signaltimings eingestellt wurden und ob die Geräte kompatibel sind.
- Prüfen Sie, ob Kontaktstifte im Stecker des Signalkabels verbogen sind oder fehlen.
- Vergewissern Sie sich, dass das angeschlossene Gerät ein Signal an den Monitor ausgibt.
- Wenn die LED auf der Vorderseite dunkelblau leuchtet, überprüfen Sie den Status von [EINSTELLUNG AUS MODUS] (siehe [Seite](#page-39-2) 38) oder von [ANWESENHEITSSENSOR] (siehe [Seite](#page-40-1) 39).
- Wenn Sie ein USB-C-Kabel verwenden, um einen Computer an den Monitor anzuschließen, vergewissern Sie sich, dass der Anschluss des verbundenen Computers kompatibel mit DisplayPort Alt Mode ist.
- Wenn Sie ein USB-C-Kabel verwenden, um einen Computer an den Monitor anzuschließen, vergewissern Sie sich, dass das USB-C-Kabel kompatibel mit SuperSpeed USB ist.

### **Bildschatten**

Wenn ein Bildschatten vorliegt, lesen Sie unter "Bildschatten" (siehe [Seite](#page-10-1) 9) nach.

### **Die ausgewählte Auflösung wird nicht richtig dargestellt**

Liegt die eingestellte Auflösung über oder unter dem entsprechenden Bereich, wird im Fenster "FREQUENZ ZU HOCH" eine Warnung angezeigt. Legen Sie die unterstützte Auflösung auf dem angeschlossenen Computer fest.

#### **Das Bild ist instabil, unscharf oder verschwimmt**

- Vergewissern Sie sich, dass das Signalkabel sicher am Monitor und am Computer angeschlossen ist.
- Überprüfen Sie, ob für Monitor und Grafikkarte die empfohlenen Signaltimings eingestellt wurden und ob die Geräte kompatibel sind.
- Ist der Text verstümmelt, aktivieren Sie einen Videomodus ohne Zeilensprung (Non-Interlaced) und eine Wiederholfrequenz von 60 Hz.

### **Die Helligkeit des Bildes ist unzureichend**

- Falls die Helligkeit schwankt, vergewissern Sie sich, dass [DV MODE] auf [STANDARD] festgelegt ist.
- Stellen Sie sicher, dass [ECO MODE] und [AUTOM. HELLIGKEIT] ausgeschaltet sind.
- Falls die Helligkeit schwankt, vergewissern Sie sich, dass [AUTOM. HELLIGKEIT] deaktiviert ist.
- Vergewissern Sie sich, dass das Signalkabel sicher am Monitor und am Computer angeschlossen ist.
- Bei einer langen Nutzungsdauer oder kalten Umgebungsbedingungen ist eine Abnahme der LCD-Helligkeit zu verzeichnen.
- Ändern Sie bei Verwendung eines HDMI-Eingangs die Einstellung von [VIDEO-LEVEL] (siehe [Seite](#page-40-2) 39).

### <span id="page-32-0"></span>**Bild wird nicht in der richtigen Größe angezeigt**

- Vergewissern Sie sich, dass eine der unterstützten Haupteinstellungen für das Signaltiming der im System eingebauten Grafikkarte ausgewählt wurde. (Informationen zu den unterstützten Auflösungen und zum Ändern der Einstellungen finden Sie im Handbuch des Systems oder der Grafikkarte.)
- Ändern Sie bei Verwendung eines HDMI-Eingangs die Einstellung von [OVER-SCAN] (siehe [Seite](#page-40-3) 39).

#### **Helligkeitsänderungen über Zeit**

- Legen Sie [AUTOM. HELLIGKEIT] auf [AUS] fest, und passen Sie die [HELLIGKEIT] an.
- Legen Sie [DV MODE] auf [STANDARD] fest, und passen Sie die [HELLIGKEIT] an.
- **HINWEIS:**Wenn [AUTOM. HELLIGKEIT] auf [EIN] festgelegt ist, passt der Monitor die Helligkeit automatisch an die Umgebung an.

Wenn sich die Helligkeit der Umgebung ändert, wird der Bildschirm entsprechend angepasst. Wenn [DV MODE] auf [DYNAMISCH] festgelegt ist, passt der Monitor die Helligkeit automatisch anhand des Videosignals an.

### **Das OSD-Menü wird gedreht angezeigt**

Prüfen Sie die Einstellung von [OSD DARSTELLUNG].

#### **Kein Bild bei Anschluss mehrerer Bildschirme**

- Vergewissern Sie sich, dass die Auflösung niedriger als die empfohlene Auflösungseinstellung ist.
- Vergewissern Sie sich, dass die Grafikkarte MST (Multi-Stream Transport) unterstützt.
- Es hängt von den Einschränkungen für HDCP-Inhalte ab, wie viele Bildschirme bei einer Verkettung über SST (Single-Stream Transport) angeschlossen werden können.
- Verwenden Sie ein zertifiziertes DisplayPort-Kabel.

### <span id="page-32-1"></span>**Hardwareprobleme**

### **Taste** ⏻ **reagiert nicht**

• Ziehen Sie das Netzkabel des Monitors aus der Steckdose, um den Monitor auszuschalten und zurückzusetzen.

#### **Die LED am Monitor leuchtet nicht (weder blau noch gelb)**

- Stellen Sie sicher, dass das Netzkabel ordnungsgemäß am Monitor und der Netzsteckdose angeschlossen ist, und vergewissern Sie sich, dass der Netzschalter des Monitors eingeschaltet ist.
- Erhöhen Sie die Einstellung von [LED-HELLIGKEIT].

#### **Kein Video**

- Wird auf dem Bildschirm kein Bild angezeigt, schalten Sie den Monitor mit der Taste ⏻ aus und wieder ein.
- Stellen Sie sicher, dass sich der Computer nicht im Stromsparmodus befindet, indem Sie eine Taste auf der angeschlossenen Tastatur drücken oder die angeschlossene Maus bewegen.
- Bei der Verwendung von DisplayPort geben einige Grafikkarten kein Bildsignal aus, wenn der Monitor bei geringer Auflösung aus-/eingeschaltet oder dessen Netzkabel getrennt/angeschlossen wird.
- Ändern Sie bei Verwendung eines HDMI-Eingangs die Einstellung von [OVER-SCAN] (siehe [Seite](#page-40-3) 39).
- Stellen Sie sicher, dass [SIGNALPRIORITÄT] auf [KEIN] festgelegt ist (siehe [Seite](#page-41-3) 40).
- Stellen Sie sicher, dass [USB FUNKTION] auf [EIN] festgelegt ist (siehe [Seite](#page-42-1) 41).

#### **Kein Ton**

- Prüfen Sie, ob [STUMM] aktiviert wurde.
- Prüfen Sie, ob die [LAUTSTÄRKE] auf den Mindestwert eingestellt wurde.
- Prüfen Sie, ob der Computer Audiosignale über DisplayPort, HDMI oder USB-C unterstützt.

### **Der USB-Hub funktioniert nicht**

- Vergewissern Sie sich, dass das USB-Kabel richtig angeschlossen ist. Weitere Informationen finden Sie in der Bedienungsanleitung des USB-Geräts.
- Vergewissern Sie sich, dass der USB-Upstream-Anschluss des Monitors mit dem USB-Downstream-Anschluss des Computers verbunden und der Computer eingeschaltet ist.
- Vergewissern Sie sich, dass das USB-C-Kabel richtig angeschlossen ist.
- Prüfen Sie die Einstellungen von [USB FUNKTION] (siehe [Seite](#page-42-1) 41).
- Schalten Sie den Netzschalter aus und wieder ein.

#### **Anwesenheitssensor funktioniert nicht**

- Stellen Sie sicher, dass sich vor dem Anwesenheitssensor keine Gegenstände befinden.
- Vergewissern Sie sich, dass sich vor dem Monitor keine Geräte befinden, die Infrarotstrahlen abgeben.

#### <span id="page-33-1"></span>**USB-C-Gerät funktioniert nicht**

#### **"Warnung: Remove USB-C cable" wurde im OSD angezeigt.**

• Der Monitor hat ungewöhnliche Spannungs-/Stromwerte am USB-C-Anschluss festgestellt. Ziehen Sie sofort das USB-C-Kabel ab.

### **Kein Bild**

- Vergewissern Sie sich, dass [USB FUNKTION] auf [EIN] festgelegt ist (siehe [Seite](#page-42-1) 41).
- Überprüfen Sie, ob das angeschlossene USB-C-Gerät kompatibel mit dem DisplayPort Alternate Mode über USB-C ist.
- Überprüfen Sie, ob das USB-C-Kabel kompatibel mit SuperSpeed USB ist.

#### **Ladevorgang wird nicht gestartet oder ist instabil.**

- Vergewissern Sie sich, dass [USB FUNKTION] auf [EIN] festgelegt ist (siehe [Seite](#page-42-1) 41).
- Überprüfen Sie, ob das angeschlossene USB-C-Gerät kompatibel mit USB Power Delivery ist.
- Überprüfen Sie, ob das USB-C-Kabel kompatibel mit USB Power Delivery ist.
- Am USB-C-Anschluss des Monitors könnte Überspannung/Überstrom vorliegen. Ziehen Sie sofort das USB-C-Kabel ab.
- Wenn das Problem weiterhin vorliegt, ziehen Sie das Netzkabel des Monitors aus der Steckdose, und ziehen Sie dann das USB-C-Kabel ab. Schließen Sie das Netzkabel und dann das USB-C-Kabel an.

### <span id="page-33-0"></span>**LAN-Anschluss funktioniert nicht**

- Wenn Sie die Kommunikation bei 1000 Mbit/s nutzen, verwenden Sie ein kompatibles LAN-Kabel.
- Vergewissern Sie sich, dass der Computer mit einem USB-C-Kabel an den Monitor angeschlossen ist.
- Vergewissern Sie sich, dass die LED aufleuchtet, wenn Sie das LAN-Kabel am Monitor einstecken.
- Weitere Informationen zu den LED-Zuständen des LAN-Anschlusses finden Sie unter "Anschlüsse" (siehe [Seite](#page-15-3) 14).
- Prüfen Sie, ob [USB FUNKTION] auf [AUTOM.] oder [EIN] festgelegt ist.
- Prüfen Sie, ob [USB LAN] auf [EIN] festgelegt ist.
- Stellen Sie sicher, dass der Treiber installiert ist.
- Je nach Computer und Betriebssystem muss der Treiber möglicherweise manuell installiert werden. Die neueste Treiberaktualisierung finden Sie auf der Realtek-Website; laden Sie die gewünschte Datei unter "Realtek USB GBE Ethernet Family Controller Software" herunter.

## <span id="page-34-1"></span><span id="page-34-0"></span>**Funktion "Anwesenheitssensor"**

Die Funktion "Anwesenheitssensor" reduziert den Stromverbrauch, indem die Bewegung einer Person erkannt wird.

Für [ANWESENHEITSSENSOR] gibt es zwei Einstellungen:

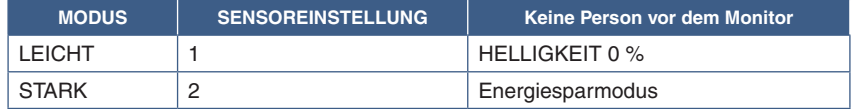

#### **Abbildung der Funktion des Anwesenheitssensors**

- A. Wenn der Sensor erkennt, dass sich vor dem Monitor keine Person aufhält, bleibt der Monitor für die in [ANWESENHEITSSENSOR] ➙ [STARTZEIT] angegebene Zeit eingeschaltet (siehe [Seite](#page-40-4) 39).
- B. Nachdem der Zeitraum ohne erkannte Anwesenheit einer Person verstrichen ist, zeigt der Monitor eine Benachrichtigung an. Sie können den Benachrichtigungsbildschirm mittels [SENSOR INFORMATION] aktivieren (siehe [Seite](#page-43-1) 42).

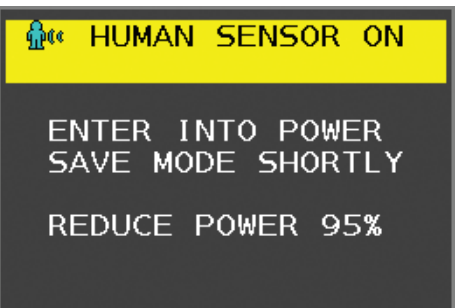

- C. Wenn [ANWESENHEITSSENSOR] auf [LEICHT] eingestellt ist, wird die Helligkeit des Monitors nach Einblenden der Benachrichtigung langsam bis auf 0 % abgesenkt.
	- Wenn [ANWESENHEITSSENSOR] auf [STARK] eingestellt ist, wird der Monitor in den Energiesparmodus versetzt.
- D. Wenn der Sensor erkennt, dass die Person zurückkehrt, wird der Monitor automatisch aus dem Energiesparmodus in den Normalbetrieb versetzt.
- **HINWEIS:**Wenn [ANWESENHEITSSENSOR] auf [LEICHT] eingestellt ist, wird die Helligkeit des Monitors langsam bis auf den ursprünglichen Wert angehoben.
- E. Der Monitor kehrt in den Normalbetrieb zurück.

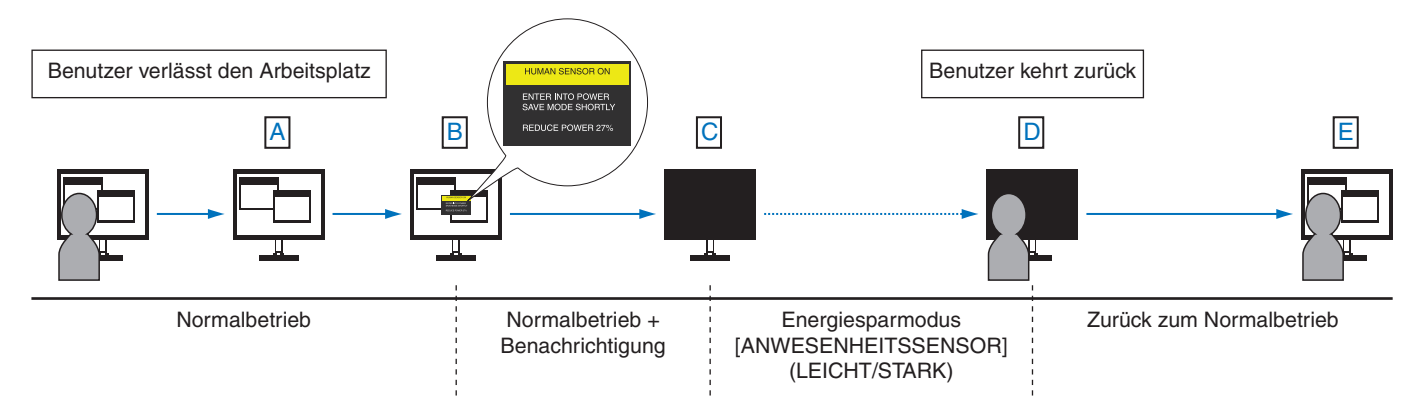

## <span id="page-35-1"></span><span id="page-35-0"></span>**Verwendung der Funktion "Autom. Helligkeit"**

Die Helligkeit des LCD-Bildschirms kann je nach der Umgebungshelligkeit des Raumes erhöht oder verringert werden. Wenn der Raum hell ist, wird der Monitor entsprechend aufgehellt. Ist der Raum dunkel, wird der Monitor entsprechend abgedunkelt. Diese Funktion soll unter den verschiedensten Beleuchtungsbedingungen zu entspannterem Sehen beitragen.

### **EINRICHTUNG**

Mit den folgenden Verfahren können Sie den Helligkeitsbereich auswählen, den der Monitor bei aktivierter Funktion [AUTOM. HELLIGKEIT] verwenden soll.

1. Legen Sie den Pegel für die hohe Raumhelligkeit fest. Dies ist die höchste Helligkeitsstufe, auf die der Monitor bei maximaler Umgebungshelligkeit umschaltet. Nehmen Sie diese Einstellung vor, wenn der Raum am hellsten ist.

Legen Sie die Option [AUTOM. HELLIGKEIT] auf [EIN] fest (**Abbildung 1**). Verschieben Sie dann den Cursor mit den Tasten auf der Vorderseite nach oben auf die Einstellung [HELLIGKEIT]. Wählen Sie die gewünschte Helligkeit (**Abbildung 2**).

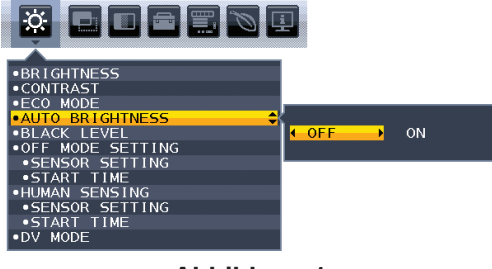

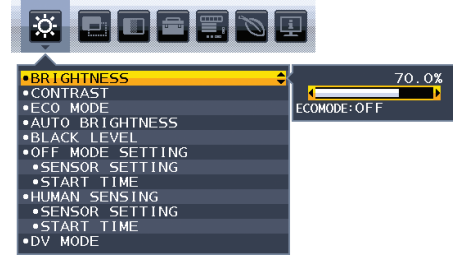

**Abbildung 1 Abbildung 2**

2. Legen Sie den Pegel für die niedrige Raumhelligkeit fest. Dies ist die geringste Helligkeitsstufe, auf die der Monitor bei geringer Umgebungshelligkeit umschaltet. Sorgen Sie beim Einstellen des Wertes dafür, dass der Raum so dunkel wie möglich ist.

Verschieben Sie dann den Cursor mit den Tasten auf der Vorderseite nach oben auf die Einstellung [HELLIGKEIT]. Wählen Sie die gewünschte Helligkeit aus (**Abbildung 3**).

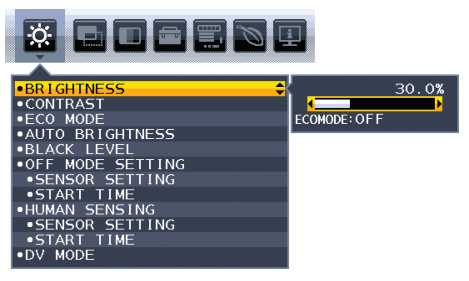

**Abbildung 3**

Bei aktivierter Funktion [AUTOM. HELLIGKEIT] wird die Helligkeit des Bildschirms automatisch entsprechend den Beleuchtungsbedingungen des Raumes geändert (**Abbildung 4**).

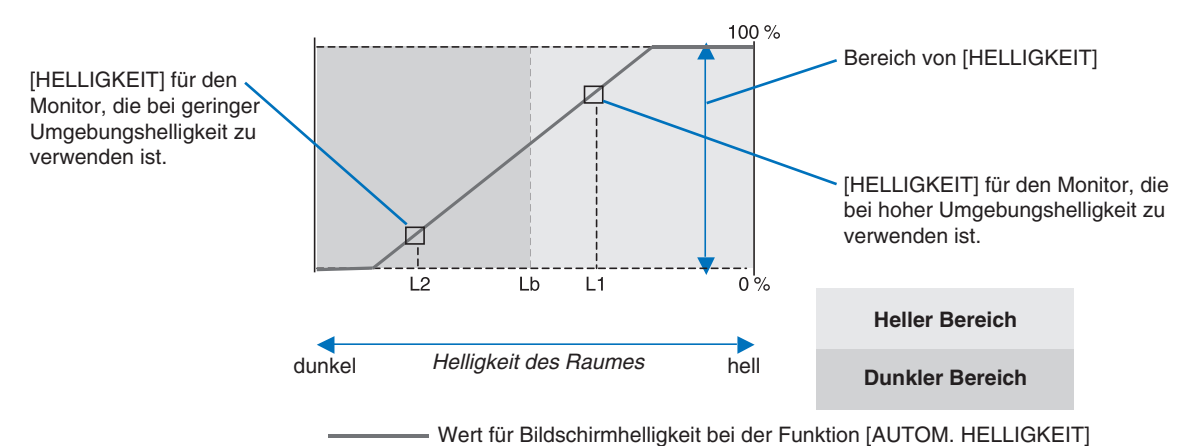

### **Abbildung 4**

Lb: Grenze zwischen den Beleuchtungsbedingungen für Hell und Dunkel; Werkseinstellung.

- L1: [HELLIGKEIT] für den Monitor, die bei hoher Umgebungshelligkeit zu verwenden ist (L1>Lb).
- L2: [HELLIGKEIT] für den Monitor, die bei geringer Umgebungshelligkeit zu verwenden ist (L2<Lb).
- L1 und L2 sind die Helligkeitsgrade, die vom Benutzer zum Kompensieren von Änderungen der Umgebungshelligkeit eingestellt werden.

### <span id="page-36-1"></span><span id="page-36-0"></span>**Inhalt dieses Kapitels:**

> ["EA242WU" auf Seite 36](#page-37-1)

## <span id="page-37-1"></span><span id="page-37-0"></span>**EA242WU**

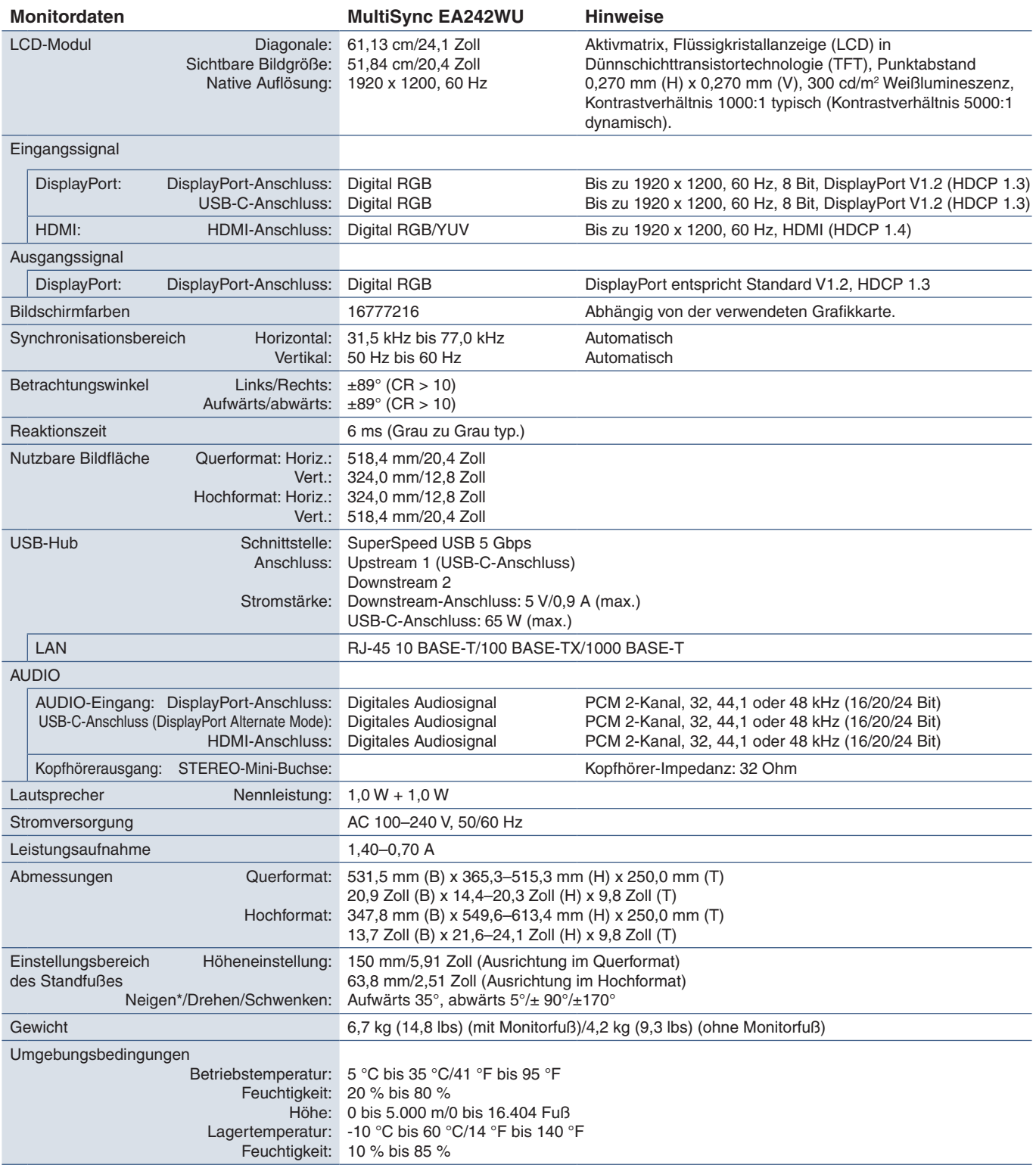

<span id="page-37-2"></span>\*: Auch bei Montage des Monitors an einem Tragarm.

 **HINWEIS:** Die technischen Daten können ohne vorherige Ankündigung geändert werden.

# <span id="page-38-1"></span><span id="page-38-0"></span>Anhang A Liste der OSD-Steuerelemente

### **Inhalt dieses Kapitels**

- > ["ECO-FUNKTIONEN" auf Seite 38](#page-39-3)
- > ["BILDSCHIRM" auf Seite 39](#page-40-5)
- $\Rightarrow$  ["FARBE" auf Seite 40](#page-41-4)
- > ["WERKZEUGE" auf Seite 40](#page-41-5)
- > ["MENÜWERKZEUGE" auf Seite 41](#page-42-2)
- > ["ECO-INFORMATIONEN" auf Seite 43](#page-44-1)
- > ["INFORMATIONEN" auf Seite 44](#page-45-1)
- > ["OSD-Warnung" auf Seite 44](#page-45-2)

## <span id="page-39-3"></span><span id="page-39-0"></span>**ECO-FUNKTIONEN**

<span id="page-39-1"></span>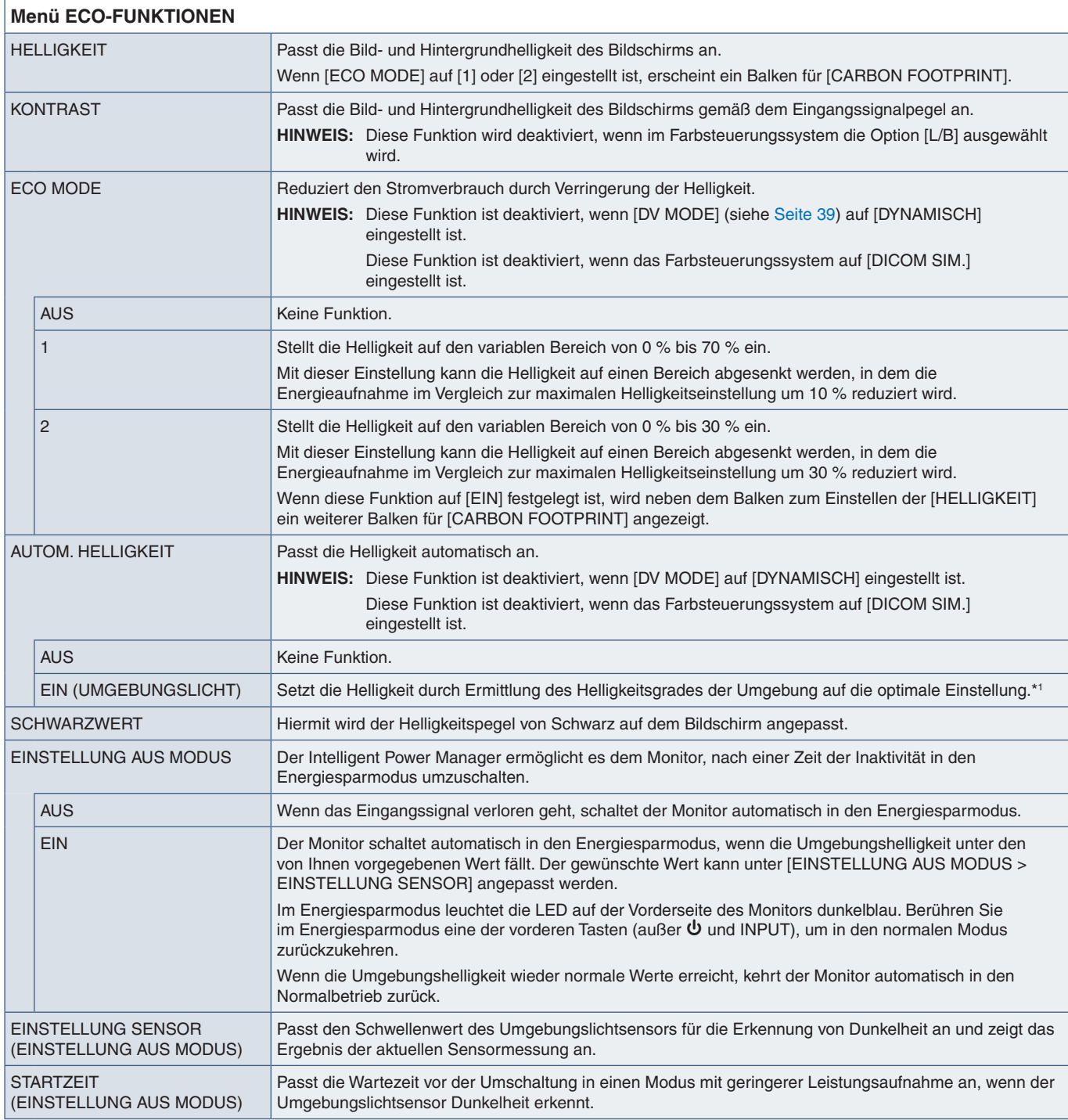

<span id="page-39-2"></span>\*<sup>1</sup>: Weitere Informationen zu "Autom. Helligkeit" finden Sie auf [Seite](#page-35-1) 34.

<span id="page-40-4"></span><span id="page-40-1"></span><span id="page-40-0"></span>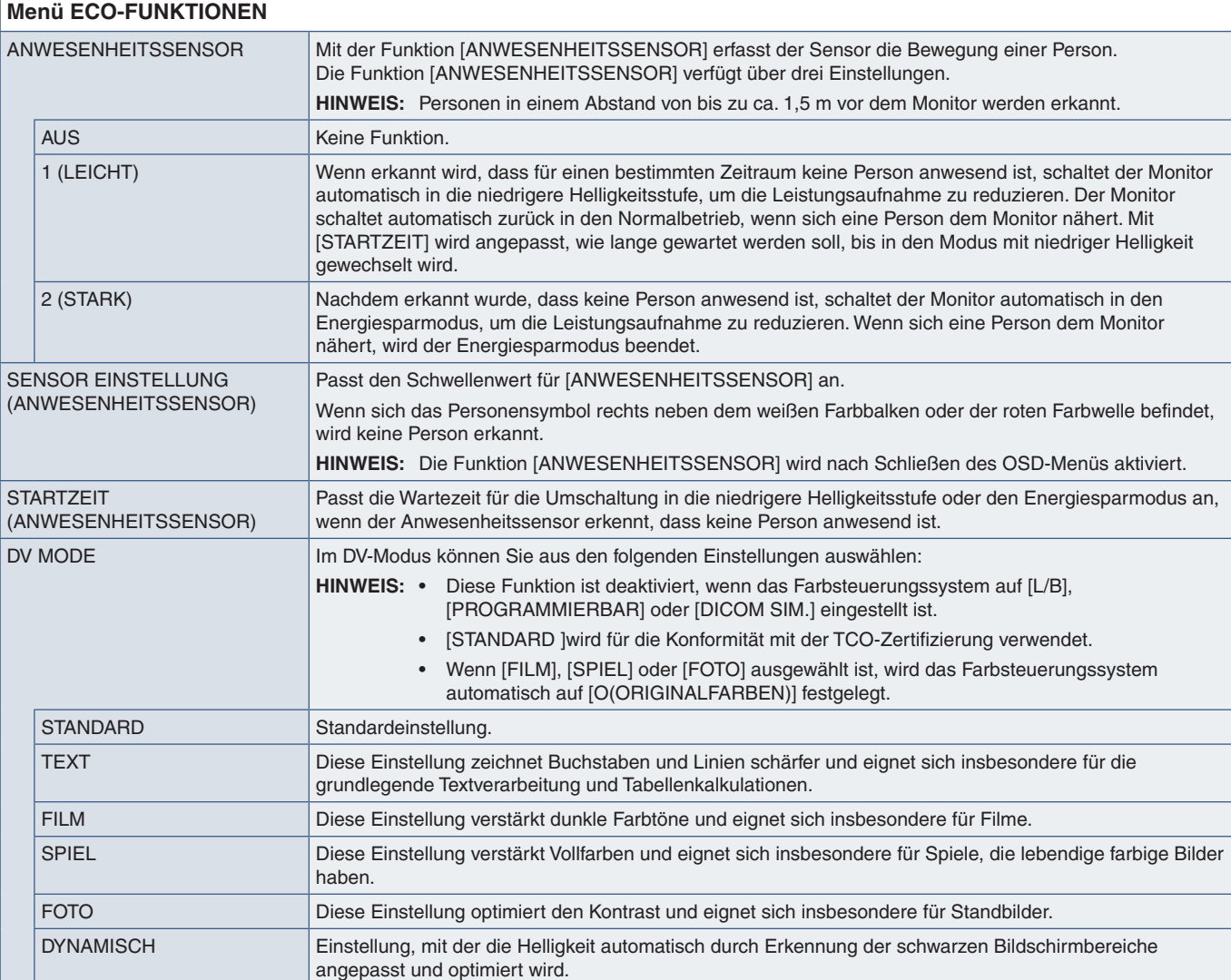

## <span id="page-40-6"></span><span id="page-40-5"></span>**BILDSCHIRM**

<span id="page-40-3"></span><span id="page-40-2"></span>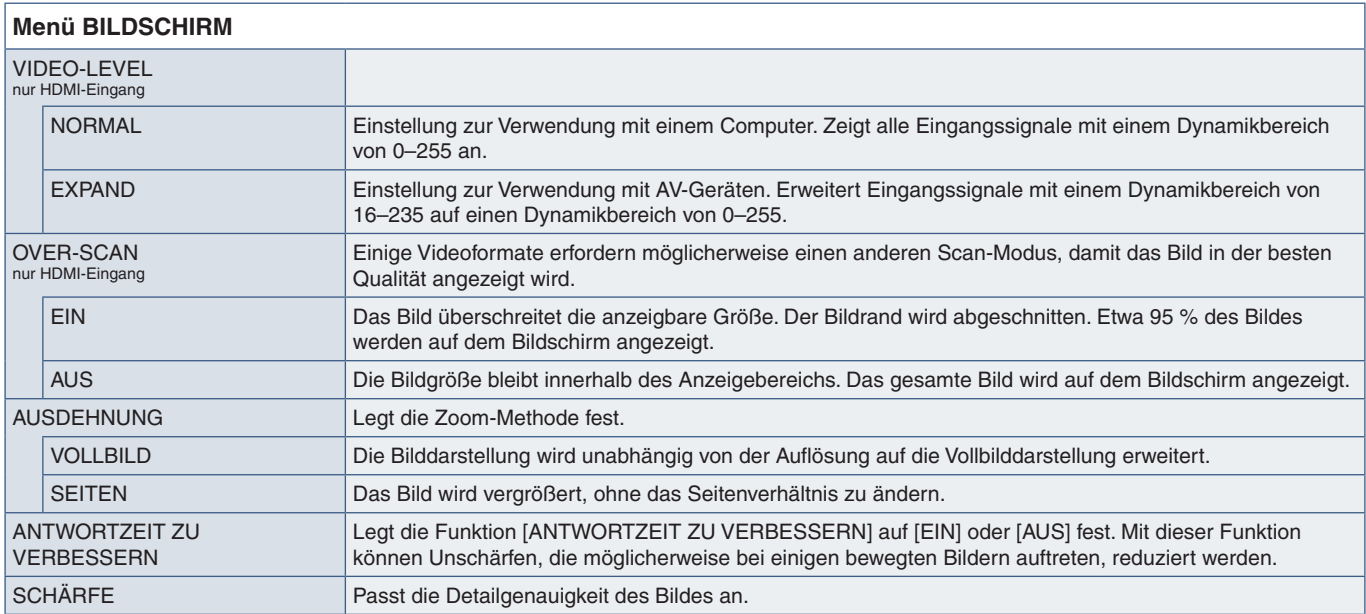

<span id="page-41-4"></span><span id="page-41-0"></span>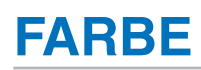

<span id="page-41-1"></span>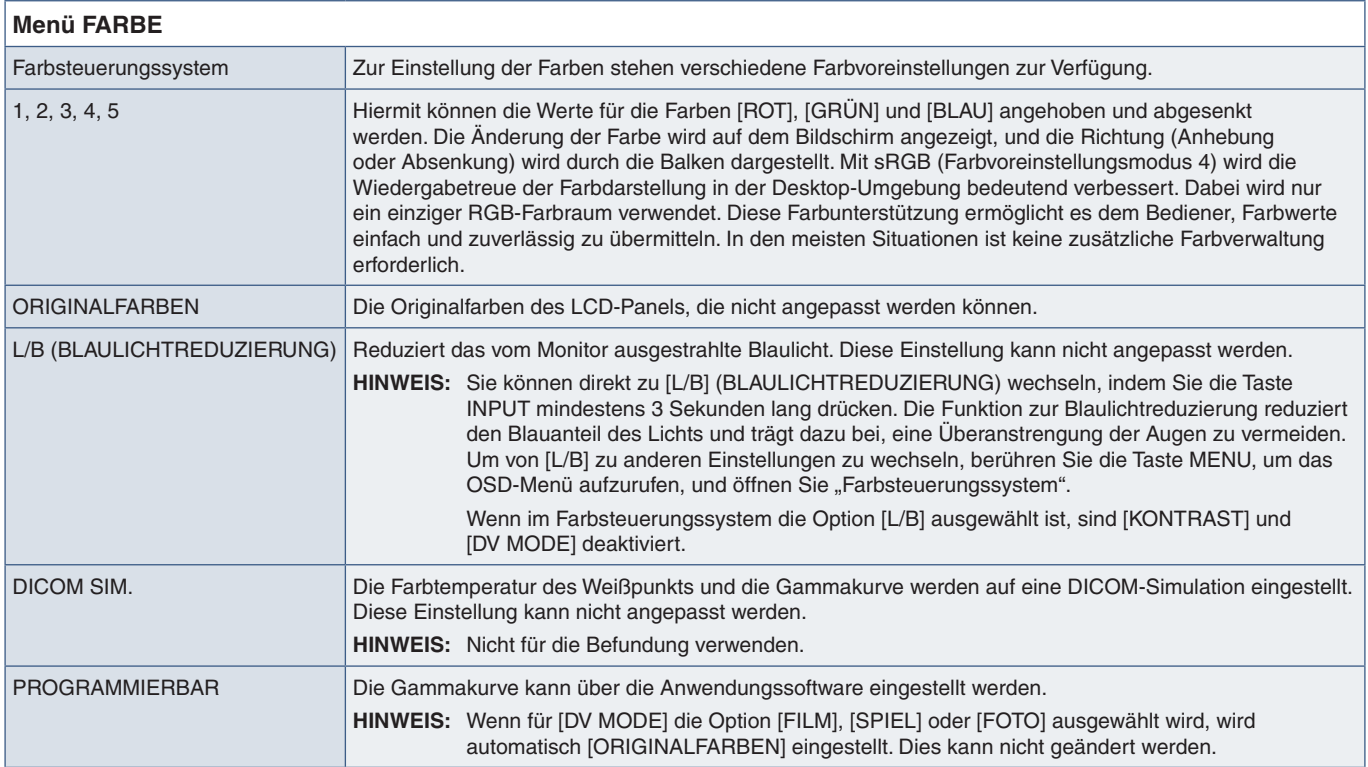

## <span id="page-41-5"></span>**WERKZEUGE**

<span id="page-41-3"></span><span id="page-41-2"></span>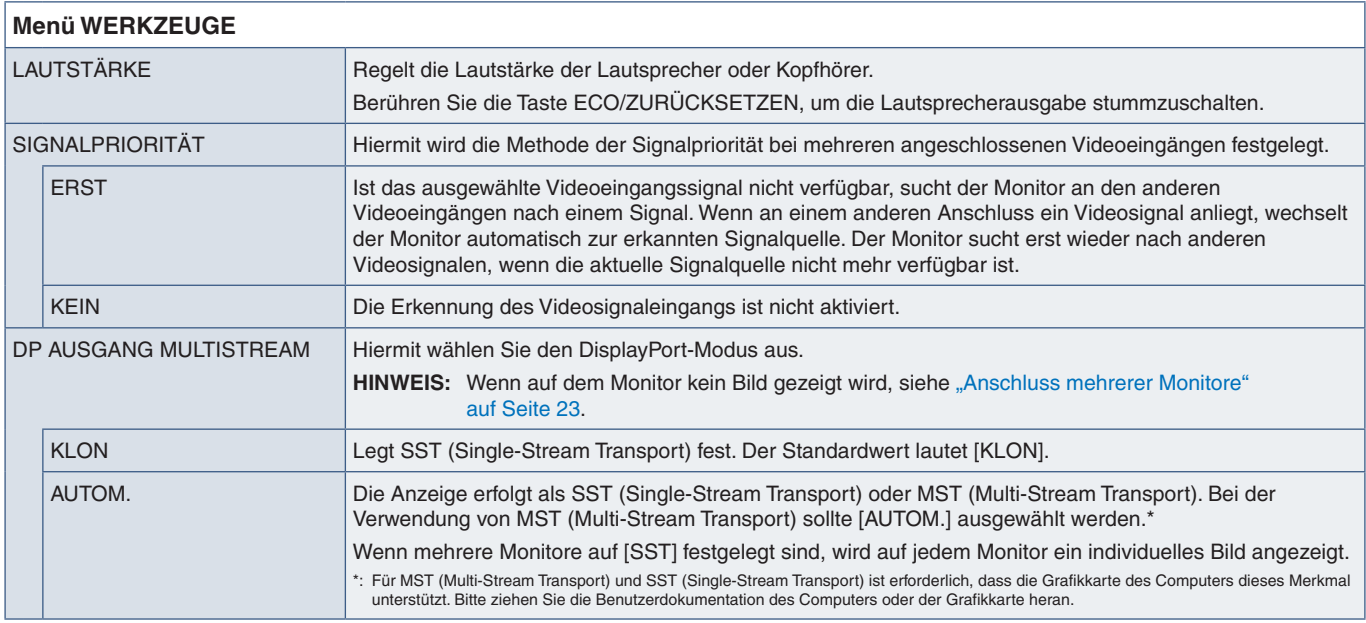

<span id="page-42-1"></span><span id="page-42-0"></span>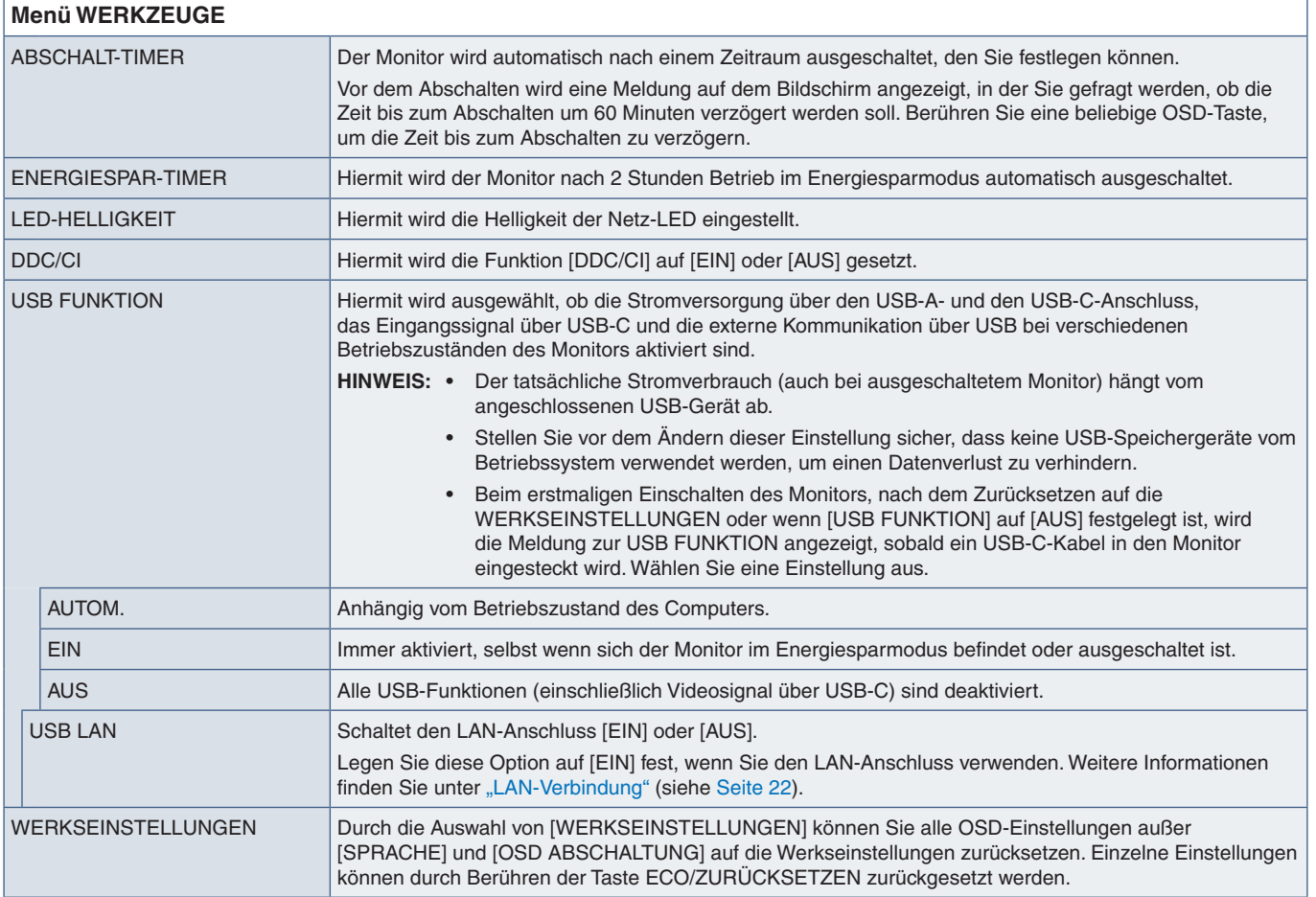

## <span id="page-42-2"></span>**MENÜWERKZEUGE**

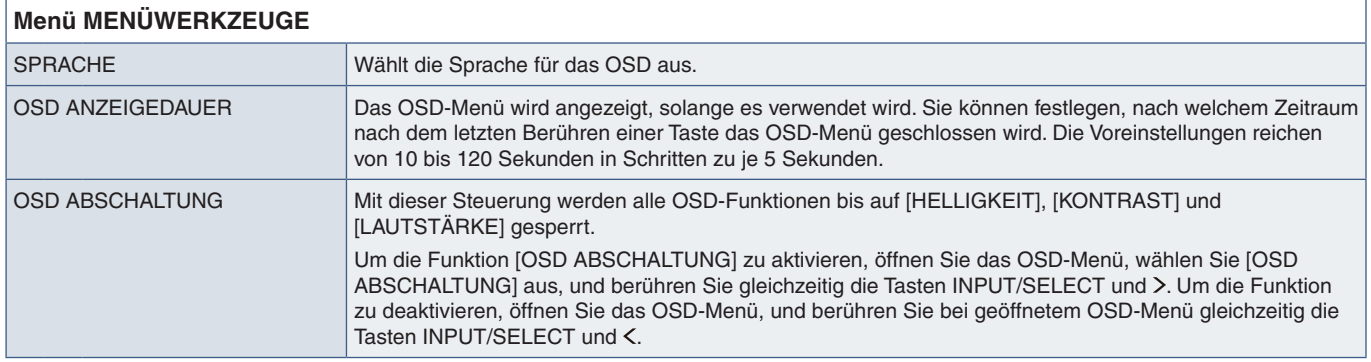

<span id="page-43-1"></span><span id="page-43-0"></span>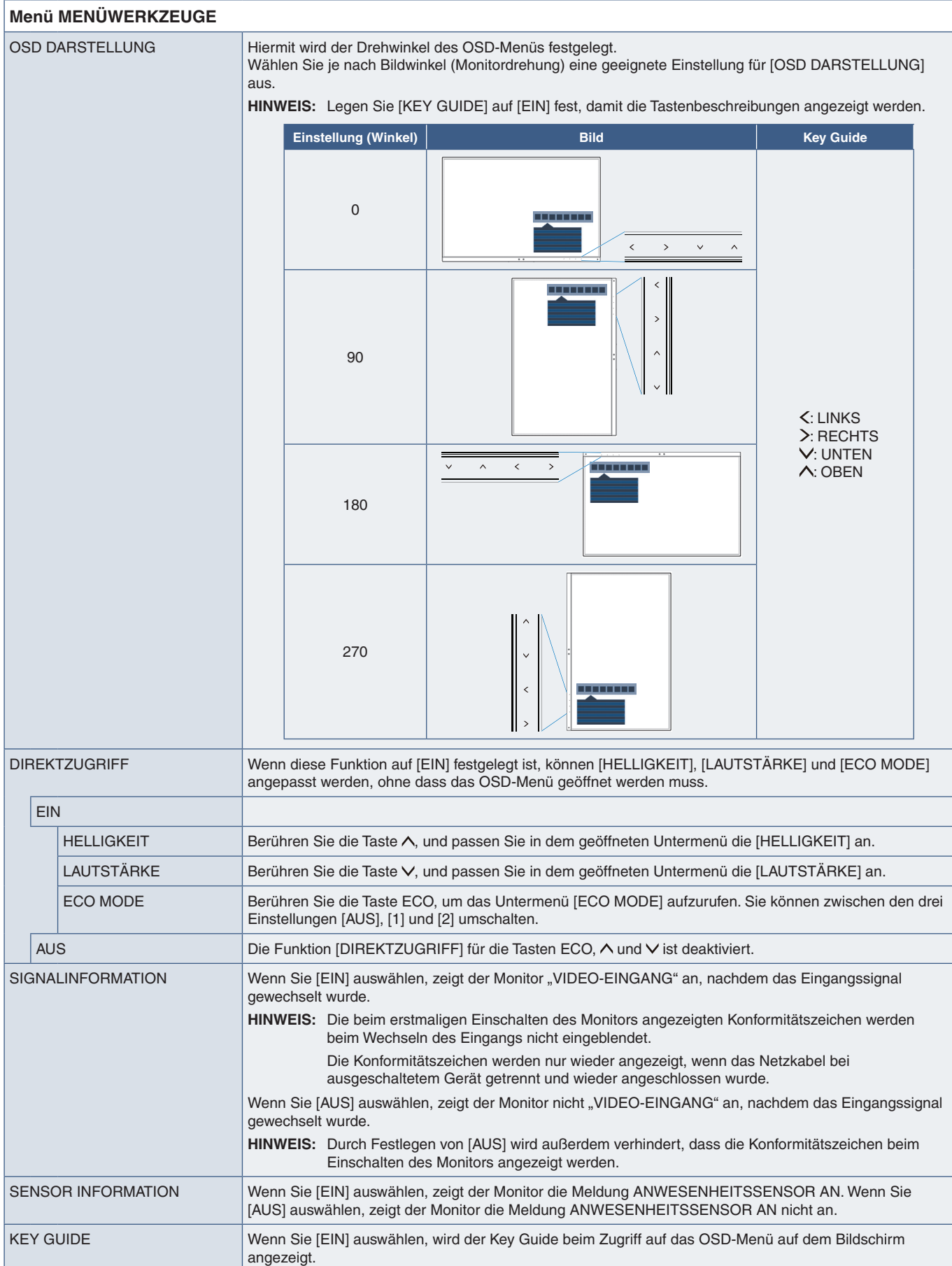

<span id="page-44-0"></span>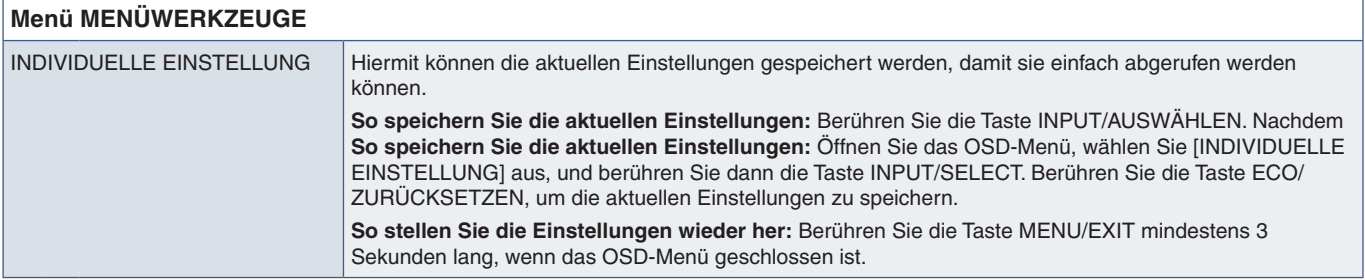

## <span id="page-44-1"></span>**ECO-INFORMATIONEN**

### **Menü ECO-INFORMATIONEN**

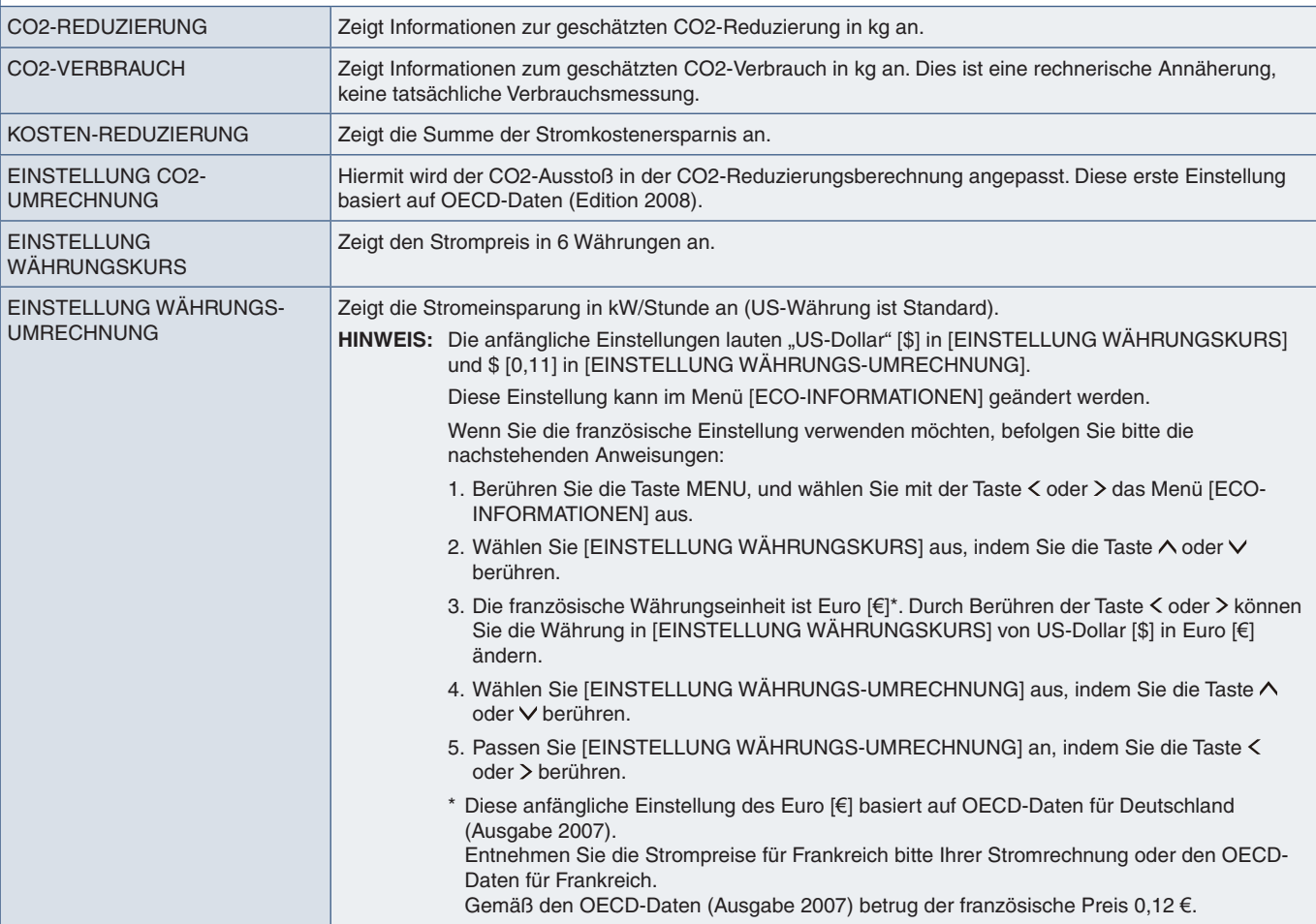

## <span id="page-45-1"></span><span id="page-45-0"></span>**INFORMATIONEN**

### **Menü INFORMATIONEN** INFORMATIONEN Enthält Informationen zum aktuellen Eingangssignal, dem Modell, der Seriennummern und dem Status des USB-C-Anschlusses Ihres Monitors.

## <span id="page-45-2"></span>**OSD-Warnung**

OSD-Warnmeldungen werden ausgeblendet, wenn Sie die Taste MENU berühren.

**KEIN SIGNAL:** Diese Funktion gibt eine Warnung aus, wenn kein horizontales oder vertikales Synchronisierungssignal vorliegt. Das Fenster **KEIN SIGNAL** wird nach dem Einschalten oder einem Wechsel des Eingangssignals angezeigt.

**FREQUENZ ZU HOCH:** Diese Funktion empfiehlt die optimale Auflösung und Wiederholfrequenz. Nach dem Einschalten, nach einer Änderung des Videosignals oder wenn das Videosignal nicht die richtige Auflösung besitzt, wird die Meldung **FREQUENZ ZU HOCH** angezeigt.

**USB Funktion:** Diese Meldung zeigt die Aufforderung an, eine Einstellung für [USB FUNKTION] festzulegen. Siehe [Seite](#page-42-1) 41.

**Remove USB-C Cable:** Diese Funktion gibt eine Warnung aus, wenn eine ungewöhnliche Spannung am USB-C-Anschluss erkannt wird. Siehe "USB-C-Gerät funktioniert nicht" im Abschnitt zur Fehlerbehebung. Siehe [Seite](#page-33-1) 32.

# <span id="page-46-0"></span>Anhang B Informationen des Herstellers zu Recycling und Energieverbrauch

### **Inhalt dieses Kapitels:**

- > ["Entsorgung alter NEC-Geräte" auf Seite 46](#page-47-1)
- $\Rightarrow$  ["Energiesparmodus" auf Seite 46](#page-47-2)
- > ["WEEE-Zeichen \(Europäische Richtlinie 2012/19/EU in der aktuellen Fassung\)" auf Seite 46](#page-47-3)

Wir sind dem Umweltschutz verpflichtet und betrachten Recycling als eine der obersten Prioritäten des Unternehmens, um die Belastung der Umwelt zu verringern. Wir bemühen uns um die Entwicklung umweltfreundlicher Produkte sowie um die Definition und Einhaltung der aktuellsten Standards unabhängiger Organisationen wie ISO (Internationale Organisation für Normung) und TCO (Dachverband der schwedischen Angestellten- und Beamtengewerkschaft).

## <span id="page-47-1"></span><span id="page-47-0"></span>**Entsorgung alter NEC-Geräte**

Ziel des Recyclings ist es, durch Wiederverwendung, Verbesserung, Wiederaufbereitung oder Rückgewinnung von Material einen Nutzen für die Umwelt zu erzielen. Spezielle Recyclinganlagen gewährleisten, dass mit umweltschädlichen Komponenten verantwortungsvoll umgegangen wird und diese sicher entsorgt werden. Um für unsere Produkte die beste Recycling-Lösung zu gewährleisten, bieten wir verschiedene Recycling-Verfahren und informieren darüber, wie das jeweilige Produkt umweltbewusst entsorgt werden kann, sobald das Ende der Produktlebensdauer erreicht wurde.

Alle erforderlichen Informationen bezüglich der Entsorgung des Produktes sowie länderspezifische Informationen zu Recycling-Einrichtungen erhalten Sie auf unserer Website:

https://www.sharpnecdisplays.eu/p/hq/en/home.xhtml (in Europa),

https://www.sharp-nec-displays.com/jp/ (in Japan) oder

https://www.sharpnecdisplays.us/ (in den USA).

## <span id="page-47-2"></span>**Energiesparmodus**

Dieser Monitor bietet eine ausgereifte Energiesparfunktion. Wird ein Energiesparsignal an den Monitor gesendet, so wird der Energiesparmodus aktiviert. Der Monitor wird in einen einzigen Energiesparmodus versetzt.

Weitere Informationen erhalten Sie unter folgenden Adressen:

https://www.sharpnecdisplays.us/ (in den USA)

https://www.sharpnecdisplays.eu/p/hq/en/home.xhtml (in Europa)

https://www.sharp-nec-displays.com/global/index.html (weltweit)

## <span id="page-47-3"></span>**WEEE-Zeichen (Europäische Richtlinie 2012/19/EU in der aktuellen Fassung)**

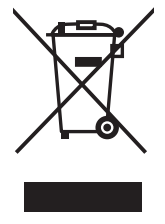

#### **Entsorgung alter Geräte: In der Europäischen Union**

Gemäß der EU-Gesetzgebung und deren Umsetzung in den einzelnen Mitgliedstaaten müssen elektrische und elektronische Geräte, die das links abgebildete Kennzeichen tragen, getrennt vom normalen Hausmüll entsorgt werden. Dazu gehören auch Monitore und elektrisches Zubehör wie Signal- oder Netzkabel. Befolgen Sie bei der Entsorgung solcher Produkte bitte die Richtlinien der örtlichen Behörden bzw. erfragen Sie diese bei dem Händler, bei dem Sie das Gerät gekauft haben, oder verfahren Sie ggf. gemäß den geltenden Vorschriften und Gesetzen bzw. einer entsprechenden Vereinbarung. Die Kennzeichnung elektrischer und elektronischer Produkte gilt möglicherweise nur in den derzeitigen Mitgliedstaaten der Europäischen Union.

#### **Außerhalb der Europäischen Union**

Außerhalb der Europäischen Union informieren Sie sich bitte bei den zuständigen örtlichen Behörden über die ordnungsgemäße Entsorgung elektrischer und elektronischer Geräte.